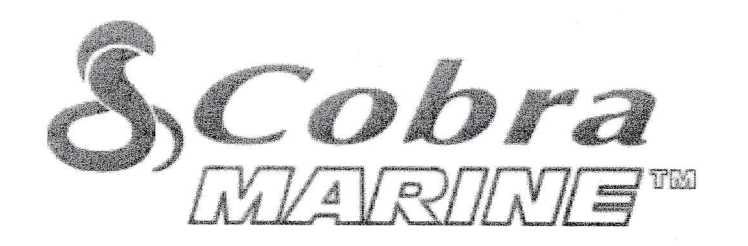

T

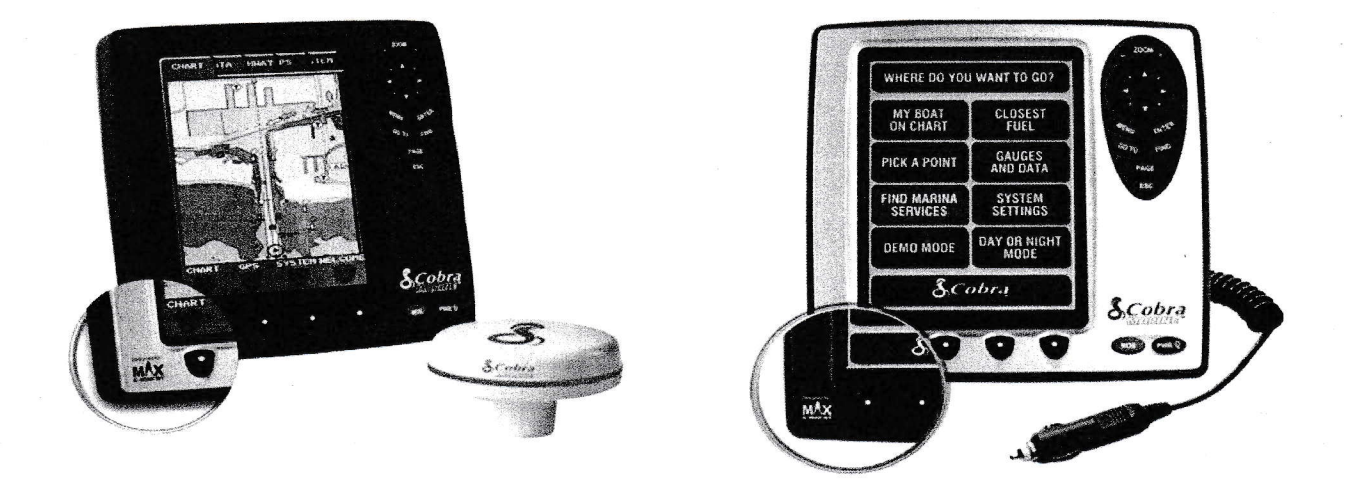

# MANUEL D UTILISATION

## LECTEUR AVEC GPS COBRA 600 CX - COBRA 600 CI

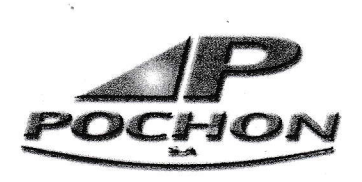

Siège Social : Avenue Michel CREPEAU 17000 LA ROCHELLE Tél +33 (0)5 46 41 30 53 - Fax +33 (0)5 46 50 58 57 WWW.POCHON.COM - commercial@pochon.com

### TABLE DES MATIERES

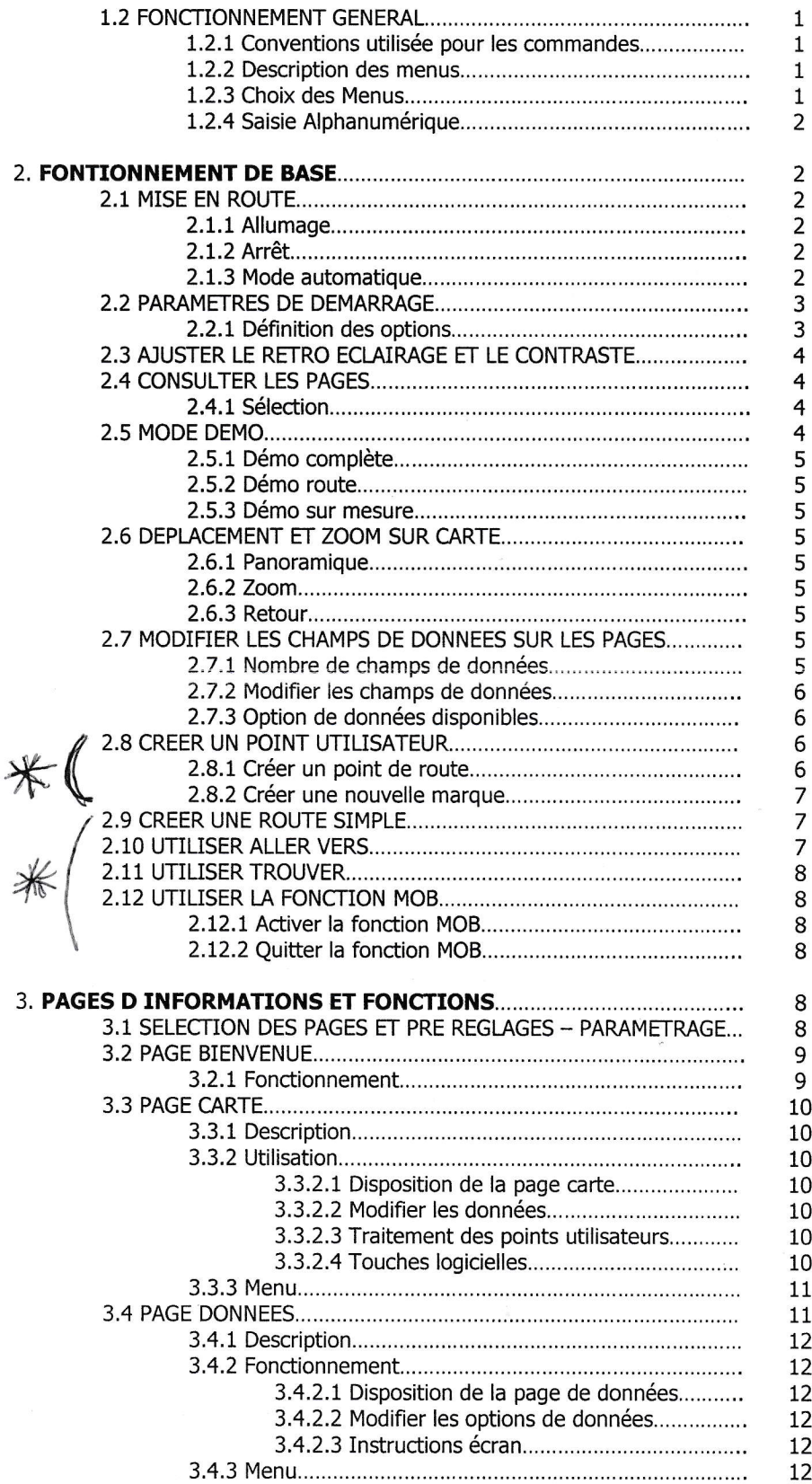

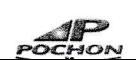

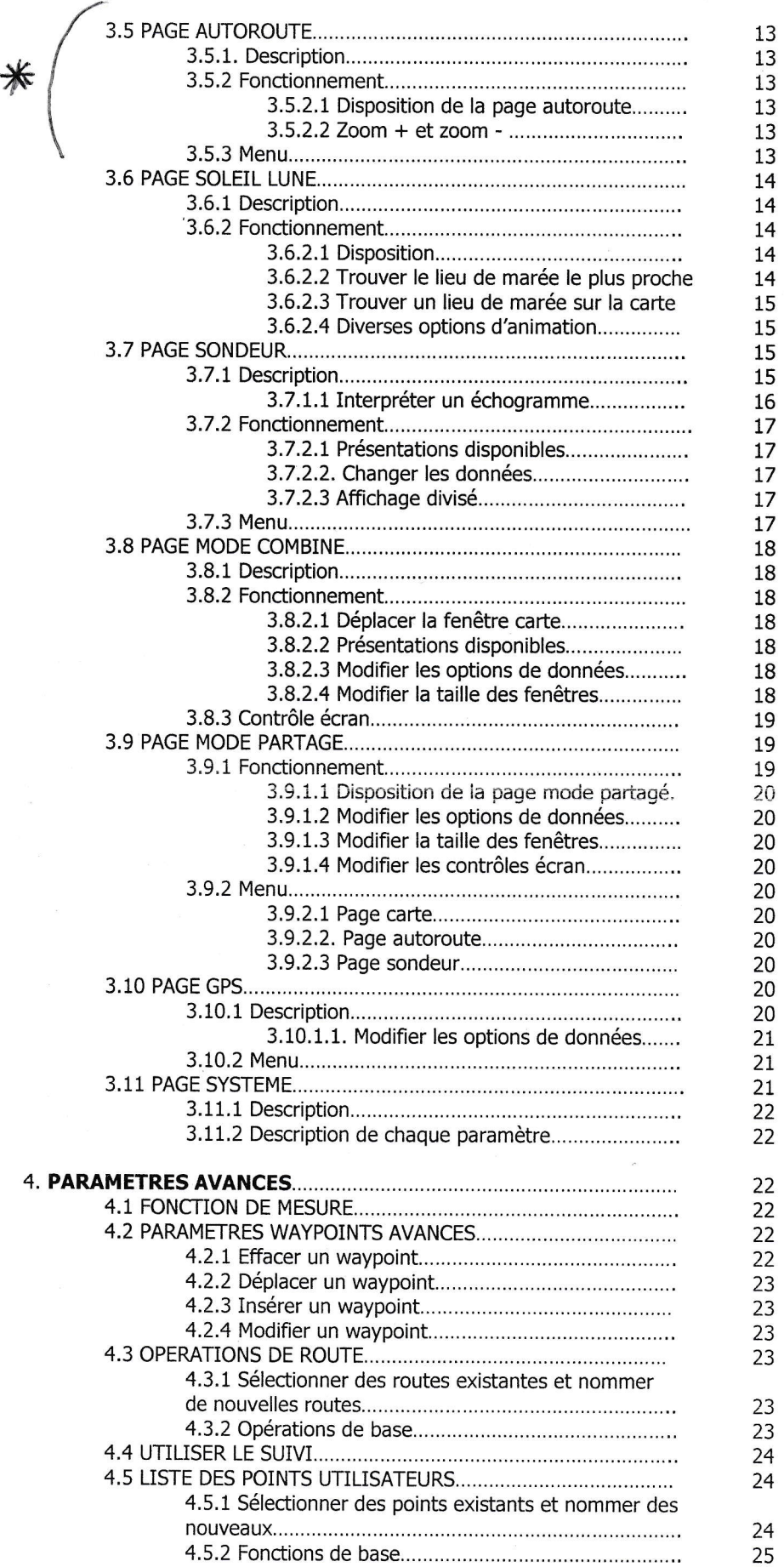

POCHC

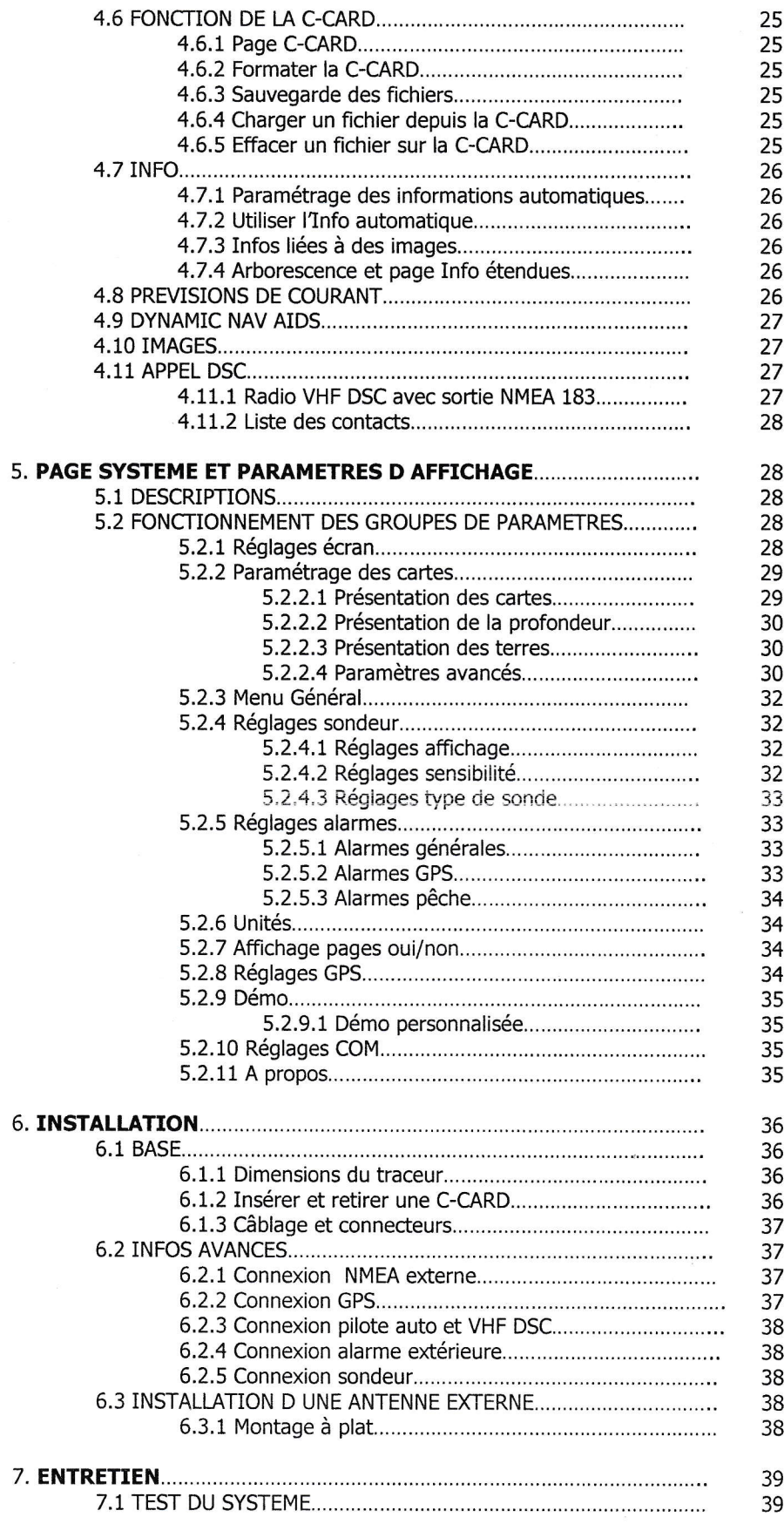

 $\mathcal{P}$ 

#### 1.2 FONCTIONNEMENT GENERAL

#### 1.2.1 Conventions utilisées pour les commandes

Dans ce manuel utilisateur, les touches matérielles du MC 600C sont indiquées en caractères gras et en majuscules, par exemple ENTER, à la différence des commandes logicielles qui sont indiquées en caractères gras et en petites capitales, par exemple Eorr. Voir les illustrations suivantes

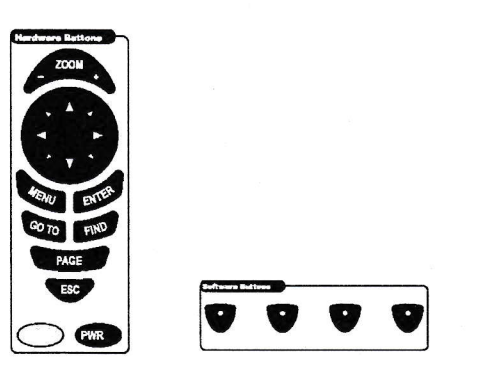

#### NOTA

La fonction des commandes logicielles varie en fonction du texte indiqué au-dessus. Valider et maintenir l'appui durant trois secondes pour sauvegarder la page ouverte.

Les menus et fonctions décrites dans ce manuel se rapportent aux traceurs MC 600Cx et MC 600Ci. Le cas échéant, les différences existantes sont portées dans une note.

#### 1.2.2 Description des menus

Les nombreuses options décrites dans la page Information et dans les Instructions de Fonctionnement doivent être lues en entier. Les doublons ne sont pas mentionnés dans chaque Page de Fonctionnement. Ainsi, les descriptions des options de menu ne sont pas listées dans chaque page si elles ont déjà été traitées dans les pages qui précèdent.

#### 1.2.3 Choix d'une option

Lorsque qu'une fenêtre de menu s'ouvre à l'écran, la procédure à suivre pour valider une option est toujours identique, quel que soit le menu. Si, par exemple, vous activez le menu Page CARTE (après appui sur la touche MENU) pour valider l'option « NOMBRE DE DONNEES », suivre la procédure suivante :

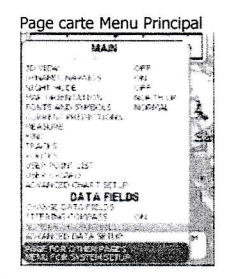

- 1. Utiliser le curseur HAUT-BAS pour choisir l'option « NOMBRE DE DONNEES »
- 2. Appuyer sur la touche ENTER pour faire apparaître un menu déroulant affichant les options « 2 », « 3 »,  $\&$  6  $\rightarrow$ ,  $\&$  CACHE  $\rightarrow$ .

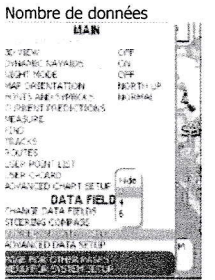

- 3. Utiliser le curseur HAUT-BAS pour choisir la valeur retenue.
- 4. Appuyer sur les touches ENTER pour valider ou ESC pour quitter et retourner aux réglages précédents

#### NOTA

Pour cette opération, le curseur DROIT a parfois le même effet que la touche ENTER.

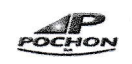

#### 1.2.4 Saisie alphanumérique

Pour saisir un waypoint (voir illustration suivante) ou saisir une valeur de réglage par exemple, ce type d'information est lié à un clavier logiciel interne.

Attention : Régler le contraste pour obtenir une surbrillance facile à utiliser (voir fonction générale page 1).

- 1. Utiliser les commandes logicielles Droit ou GAUCHE, situées en bas pour mettre le champ à modifier en surbrillance.
- 2. Utiliser les curseurs HAUT, BAS, GAUCHE ou DROIT pour se déplacer sur la grille de caractères et se placer sur le bon.
- 3. Appuyer sur ENTER pour valider ; le caractère retenu apparaît alors dans le champ supérieur.<br>4. Répéter la même procédure jusqu'à saisie complète de la chaîne de caractères.<br>5. Appuyer sur la touche logicielle SAUVEGARD
- 
- 

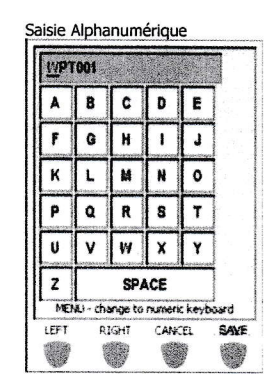

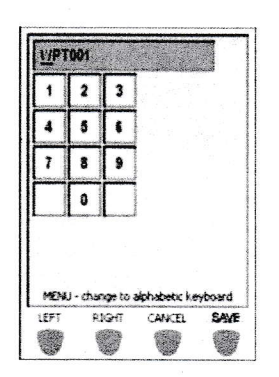

#### **NOTA**

Ce clavier viftuel a été conçu pour réduire le nombre de touches à presser nécessaires pour nommer des waypoints ou saisir des données. Il peut être désactivé afin de recourir à une méthode plus conventionnelle. Voir les paramètres généraux de la page SYSTEME.

Chapitre : Démarrage

#### 2. FONCTIONNEMENT DE BASE

#### **NOTA**

Consultez le volet de la couverture pour identifier les différents contrôles et indicateurs de votre traceur.

#### 2.1. MISE EN ROUTE

Avant de démarrer le traceur, vérifier le voltage de l'alimentation (10 à 35 v continu)

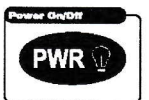

#### 2.1.1 Allumage

Maintenir durant une seconde la pression sur la touche PWR. Le traceur affiche ensuite dans l'ordre les pages Logo, Avertissement (appuyer sur ENTER) et Bienvenue. Suivre les instructions pour la première mise en route sur la page INITIAL SETUP.

#### 2,1.2 Arrêt

Maintenir la pression sur la touche PWR durant trois secondes. Un compte à rebours s'affiche à l'écran. Si vous relâchez la touche avant qu'il n'ait atteint zéro, le traceur ne s'éteindra pas.

#### 2.1.3 Mode automatique

Si vous arrêtez l'appareil à l'aide d'un interrupteur accessoire (sans appuyer sur PWR) le traceur redémarrera automatiquement lorsque le même interrupteur sera activé.

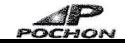

#### 2.2 INITIAL SETUP ou Paramètres de démarrage

Les paramètres de démarrage initial demandent à l'utilisateur de saisir des informations essentielles. La page Premier Démarrage GPS apparaît donc au démarrage, après l'écran Logo.

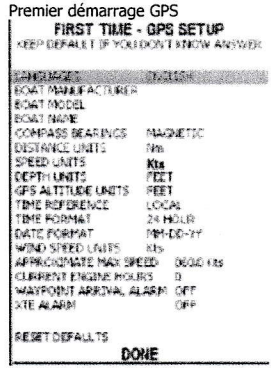

Chapitre : Initial Setup

#### 2.2.1 Définition des options

Ce menu permet de valider certaines informations de base nécessaires au premier démarrage du traceur. Elles peuvent ensuite être modifiées à tout moment via la page SYSTEME (voir chapitre 5) ou en ré initialisant l'appareil. Choisir l'option, la valider après saisie avec « FAIT » et la touche ENTER. Voir le paragraphe 1.2 pour plus d'informations sur la saisie d'une information.

- « LANGUE » Choisir la langue dans laquelle vous souhaitez pouvoir lire les informations (des écrans, menus et options mais pas des cartes).
- « CHANTIER NAVAL» (optionnel) Saisir le nom du chantier du bateau pour pouvoir l'afficher sur l'écran Logo de démarrage.
- . « TYPE DE BATEAU » (optionnel) Saisir le type et le modèle du bateau pour pouvoir l'afficher sur l'écran Logo de démarrage.
- « NOM DU BATEAU » (optionnel) Saisir le nom du bateau pour pouvoir l'afficher sur l'écran Logo de démarrage.
- « RELEVEMENTS » Choisir entre les degrés magnétiques et les degrés géographiques. Si vous choisissez les premiers, la variation magnétique sera calculée automatiquement quelle que soit la zone de navigation et dès l'affichage de la carte.
- . « UNITES DE DISTANCE » Choisir l'unité de distance parmi celles disponibles. Par défaut, elle est en milles nautiques (Nm) Les autres sont les Miles terrestres (Sm) et les kilomètres (Km)
- . << UNITES DE VITESSE >> Choisir l'unité de vitesse parmi celles disponibles. Par défaut, elle est en noeuds (Milles nautiques/h) Les autres sont les miles per hour (Mph) et les kilomètre-heures (Km/h)
- . « UNITES DE PROFONDEUR » Choisir l'unité de profondeur parmi celles disponibles. Par défaut, elle est en pieds (Ft) Les autres sont les mètres (Mt) et les fathoms (Ft)
- . « UNITES D'ALTITUDE GPS » Fixer la hauteur moyenne de l'antenne GPS au- dessus du niveau de l'eau dans les unités disponibles. Par défaut, elles sont en pieds (Ft) Les autres sont en mètres (Ft) et en niveau de vol (FL)
- « HEURE REFERENCE » Régler l'heure de référence en temps universel (UTC) ou en heure locale. Dans ce cas, il suffit d'indiquer le décalage du fuseau horaire local.
- « FORMAT. HEURE » Régler le format d'affichage de l'heure, sur 24 H par défaut.
- « FORMAT. DATE » Régler le format d'affichage de la date, par défaut MM-DD-YY (mois-jour-année) ou DD-MM-YY (jour-mois-année).
- « UNITES VITESSE VENT » Choisir l'unité de vitesse du vent parmi celles disponibles. Par défaut, elle est en noeuds (Milles nautiques/h) Les autres sont les mètre seconde (Ms) Beaufort (BFT), miles per Hour (Mph) et kilomètre/heure (Kph)
- . « VITESSE MAX EST. » Cette information servira au paramétrage d'un capteur de loch analogique.
- « HORAMETRE » (optionnel) Valeur de départ utilisée avec l'horamètre moteur.
- « ALARM ARRIVEE AU WPT » Fixer la distance d'alarme à l'approche d'un waypoint.
- « **ALARME ECART ROUTE** » Régler la valeur de l'écart de cap avant de déclencher l'alarme d'écart de route.
- « RAZ DEFAUTS » Ramène tous les paramètres de cette page à leurs valeurs par défaut.

 $\overline{\phantom{a}}$ POCHC

#### 2.3 AJUSTER LE RETRO.ECLAIRAGE ET LE CONTRASTE

Vous pouvez modifier ainsi le niveau du rétro éclairage et le contraste de l'écran

1. Appuyer sur la touche PWR. La fenêtre suivante apparaît.

Imooftant : si le contraste est au maxi, la surbrillance du bandeau des pages s'estompe et devient difficile à exploiter Solution : Pour régler : modifier le niveau de contraste vers le bas, régler le contraste au 2/3 du niveau.

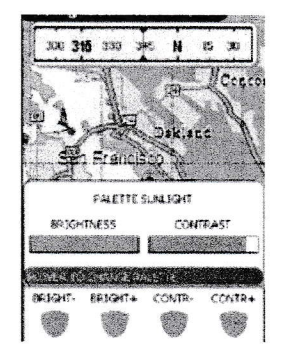

2. Utiliser les touches logicielles pour ajuster les niveaux.

Chapitre : Rétro éclairage et contraste Consultation des pages

3. Attendez ou valider la touche ENTER pour consulter la carte avec les nouveaux paramètres retenus.

#### **NOTA**

Avec cet écran, une pression continue sur la touche PWR, vous permettra de passer d'une palette de couleurs disponible à une autre.

#### 2.4 CONSULTER LES PAGES

De nombreuses pages de données et d'informations sont disponibles depuis le traceur. Vous pouvez n'en choisir qu'une parmi toutes celles disponibles.

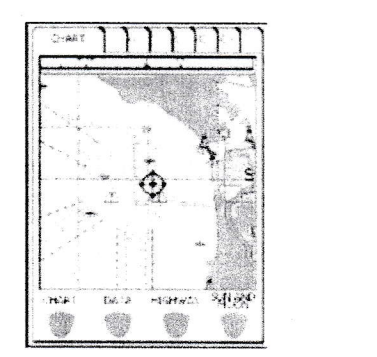

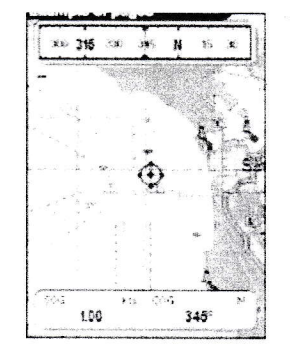

#### 2.4.1 Sélection

Appuyer sur la touche PAGE permettra de faire apparaître les onglets de toutes les pages consultables. En appuyant en continu sur la même touche **ENTER** ou sur **DROIT** ou GAUCHE, vous pourrez vous déplacer vers le début ou vers la fin de la liste. Les onglets disparaîtront automatiquement au bout de quelques secondes pour avoir accès <sup>à</sup> l'intégralité de la page choisie.

#### **NOTA**

Les pages disponibles peuvent être personnalisées à partir de la page des paramètres de réglage (voir paragraphe 3.1)

#### **NOTA**

L'option Onglets peut être désactivée à partir de la page SYSTEME, menu paramètres généraux.

Chapitre : Mode démo

#### 2.5 MODE DEMO

Le mode démo est pratique pour apprendre à se servir de l'appareil lorsque les signaux satellite et les alarmes internes ne sont pas disponibles. En mode démonstration, le récepteur GPS est éteint et n'est donc pas disponible pour la navigation.

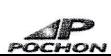

#### ATTENTION

N'essayez surtout pas de naviguer en mode démonstration car la puissance des signaux GPS est simulée et ne correspond donc à aucune réalité.

Ce mode peut être validé depuis la page **BIENVENUE** (voir paragraphe 3.2) ou depuis la page **SYSTEME** (voir paragraphe 5.2.9) Après sélection, vous disposerez de trois options de démonstration.

#### 2.5.1 Démo complète

Elle a été conçue pour une présentation en magasin ou en vitrine. Le traceur passe automatiquement d'un écran à l'autre pour montrer les différentes possibilités de l'appareil.

#### 2.5.2 Démo route

Ce mode autorise l'utilisateur à choisir une route parmi celles déjà planifiées.

#### 2.5.3 Démo sur mesure

Ce mode permet de régler le cap et la vitesse pour la démonstration. Le calcul GPS simulé démarrera à partir de la position du pointeur sur la carte.

Chapitre : Déplacement et zoom sur la carte

#### 2.5 DEPLACEMENT

Utiliser les curseurs pour vous déplacer sur la carte ainsi que les touches ZOOM + et ZOOM - pour changer la taille de la zone de consultation, grande ou petite.

#### 2.6.1 PANORAMIQUE

Contrôlé par les touches curseur, le pointeur est un outil important qui servir à se déplacer vers d'autres zones de la carte, de marquer et de modifier les routes et waypoints et de relire les informations à l'écran. Utiliser le pointeur pour vous écarter de votre posiüon actuelle et vous rendre plus loin vers d'autres zones de la carte, y compris <sup>à</sup> l'extérieur de la zone de couverture courante. En faisant un panoramique en dehors du bord de la carte affichée, l'écran se déplace pour assurer une couverture continue.

#### 2.6.2 ZOOM

La fonction Zoom permet généralement de changer léchelle de la cafte et d'en augmenter le niveau de détail.

- **ZOOM** - Appuyer sur la touche **ZOOM** pour changer l'échelle et diminuer le niveau de détail d'une zone plus grande.
- **ZOOM** + Appuyer la touche  $ZOOM$  + pour augmenter le niveau de détails d'une zone plus petite.

#### 2.6.3 RETOUR

La fonction de la touche ESC est de revenir à la carte depuis n'importe quelle autre page. Elle sert aussi à sortir d'un menu ou de nettoyer un écran.

#### NOTA

La touche ESC permet également de retrouver l'emplacement originel du pointeur et de retrouver l'échelle de la carte après un zoom ou un panoramique.

#### 2.7 MODIFIER LES CHAMPS DE DONNEES SUR LA PLUPART DES PAGES

Il est possible de modifier le nombre de champs de données affichés en bas de la plupart des pages en ouvrant le menu PRINCIPAL puis les options « NOMBRE DE DONNEES » ou « CHANGEMENT DONNEES »

#### 2.7.1 Nombre de champs de données

Ce nombre variable est prédéfini dans le menu PRINCIPAL. Suivre la procédure suivante :

- 1. Appuyer sur la touche MENU pour activer le menu PRINCIPAL.
- 2. Utiliser les curseurs HAUT BAS pour choisir l'option « NOMBRE DE DONNEES »
- 3. Valider avec la touche **ENTER** afin d'accéder au différentes options disponibles.<br>4. Utiliser les curseurs **HAUT BAS** pour choisir la bonne.
- 
- 5. Appuyer sur **ENTER** pour valider ou sur **ESC** pour quitter et retourner aux paramètres précédents.

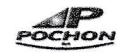

#### 2.7.2 Modifier les champs de données

Chaque champ de données (quel qu'en soit le nombre) présent sur une page précise peut être personnalisé pour s'adapter à votre navigation.

- 1. Appuyer sur la touche MENU pour activer le menu PRINCIPAL
- 2. Utiliser les curseurs HAUT BAS pour choisir l'option « CHANGEMENT DONNEES »
- 3. Appuyer sur la touche ENTER pour confirmer. Un cadre jaune apparaît alors sur l'un des champs de données.
- 4. Utiliser les curseurs multidirectionnels pour en choisir un et le passer en surbrillance.<br>5. Appuyer sur ENTER pour afficher la liste des options disponibles pour ce champ.<br>6. Utiliser les curseurs pour se déplacer dans
- 
- 
- 7. Appuyer sur ENTER pour en valider une ou sur ESC pour quitter et retourner aux données précédentes.

#### **ASTUCE**

Vous pouvez aussi procéder en maintenant la pression sur la touche MENU qui placera directement un cadre jaune comme à l'étape 3.

Chapitre : Options de données disponibles Créer un point utilisateur

#### 2.7.3 Options de données disponibles

Les options disponibles pour les champs de données sont présentées dans la liste ci-dessous. Rappelez-vous que certaines ne correspondent quâ une seule page spécifique. La barre jaune à droite va descendre au fil de votre consultation. **Contractor** 

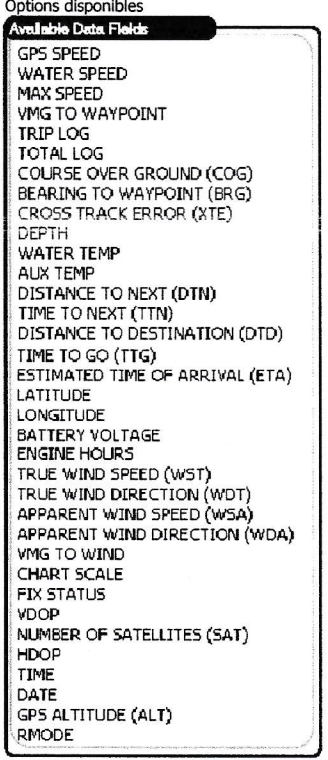

۵ **HPT001** 

#### **2.8 CREER UN POINT UTILISATEUR**

Un point utilisateur est un objet que vous pouvez déposer sur la carte afin de marquer un point spécifique. Le traceur supporte deux types de points, les marques et les waypoints ou points de route.

#### 2.8.1 Créer un nouveau point de route

Un point de route est créé lors de la création d'une route :

- 1. Placer le pointeur sur la carte à l'emplacement prévu.
- 2. Appuyer sur la touche ENTER.
- 3. Utiliser les curseurs HAUT BAS afin de sélectionner l'option « NOUVEAU POINT ROUTE » et valider par ENTER. Le nouveau waypoint est déposé.
- 4. Sortir le pointeur de la position pour l'accepter.

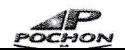

#### 2.8.2 Créer une nouvelle marque

Une marque peut être créée à tout moment. Ces marques servent de repères en dehors d'une route. 1. Placer le pointeur sur la cafte à lbmplacement prévu.

 $\boldsymbol{\mathsf{x}}$ NRKOD1

- 
- 2. Appuyer sur la touche ENTER<br>3. Utiliser les curseurs HAUT
- Utiliser les curseurs HAUT BAS afin de sélectionner l'option « NOUVELLE MARQUE » et valider par ENTER. La nouvelle marque est déposée.
- 4. Sortir le pointeur de la position pour l'accepter.

#### **NOTA**

Vous pouvez également utiliser les boutons raccourcis qui apparaissent en déplaçant le pointeur. Voir l'illustration suivante :

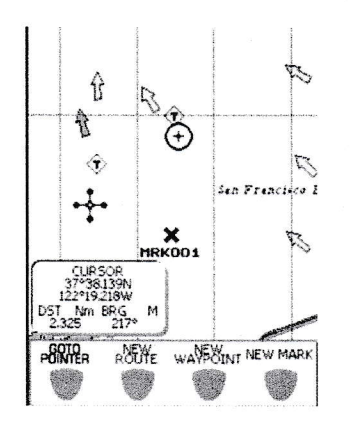

 $e^{-\frac{1}{\text{MP TOO2}}t}$ .||.Iqll. ....., . r!!ir-r,13.:

2.9 Créer une route simple

Pour créer une route :

- 1. Placer le pointeur sur la carte à l'emplacement prévu.<br>2. Appuyer sur la touche ENTER
- 
- 3. Utiliser les curseurs HAUT BAS afin de sélectionner l'option « NOUVEAU POINT ROUTE » et valider par ENTER. Cela permet de placer le premier waypoint de la nouvelle route sur la position du pointeur. Répéter la procédure pour pouvoir placer les points de route suivants.
- 4. Sortir le pointeur de la position pour les accepter ou appuyer sur ENTER pour les modifier.

#### Chapitre : Utiliser ALLER VERS et TROUVER

#### **2.10 UTILISER ALLER VERS**

La fonction ALLER VERS permet d'afficher instantanément la route à suivre vers une cible déterminée. Après avoir appuyé sur le bouton ALLER VERS, présent sur la plupart des pages, un sous-menu s'ouvre près du pointeur afin de choisir les options suivantes :

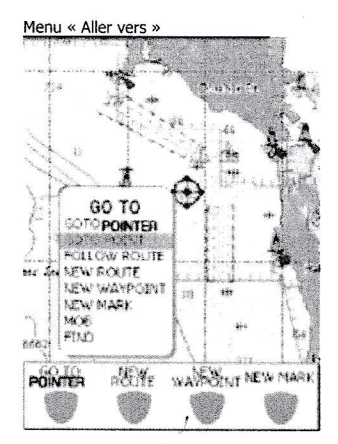

« VERS CURSEUR » - Considère que la position du pointeur correspond à la destination.

t'

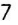

- « ALLER VERS WPT » Ouvre la liste des « Points Utilisateur » donnant toutes les informations sur les points enregistrés.
- « SUIVRE LA ROUTE » Ouvre la liste des « Routes retenues » avec celle utilisée en dernier affichée en surbrillance.
- . << NOUVELTE ROUTE >> Ouvre la liste des << Routes retenues >> mais avec la route suivante en surbrillance. Les boutons logiciels sont EDIT et VALIDER.
- « NOUVEAU POINT ROUTE » Crée un nouveau waypoint et le considère comme une destination.
- « NOUVELLE MARQUE » Crée une nouvelle marque.
- « MOB » Active la fonction Homme à la Mer (MOB) Voir paragraphe 2.12 pour les détails.
- « TROUVER » Active la fonction de recherche. Voir paragraphe 2.11 pour les détails.

#### 2.11 UTILISER TROUVER

La fonction de recherche permet de trouver le port le plus proche, ses services, les stations de marée, les épaves et autres dangers chargés sur la C-Card ou centre lâffichage sur un point utilisateur sélectionné ou à des coordonnées indiquées. Lorsque vous appuyez sur la touche TROUVER (ou choisissez l'option dans le menu correspondant) une liste des objets disponibles s'affiche.

#### **NOTA**

Un message d'alerte va s'afficher si vous activez cette fonction en l'absence d'une C-Card. La C card étant le support de la cafte que vous insérez dans la fente derrière la façade

Chapitre : Utiliser la fonction MOB

#### 2.12 UTILISER LA FONCTION MOB

Si un équipier ou un objet tombe accidentellement par-dessus bord, la fonction MOB (Man Over Board - Homme à la Mer) sert à faciliter sa récupération. En situation d'urgence, elle permet simultanément de poser une marque et de calculer le cap à suivre.

#### **NOTA**

It

L'activation de la fonction MOB dépend d'un point GPS valide.

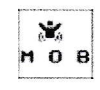

#### 2.12.1 Activer la fonction MOB

Suivre la procédure suivante :

- 1. Appuyer sur la touche MOB. Une fenêtre affichant « MOB is activated ou activé» apparaîtra sur l'écran et un waypoint MOB sera créé.
- 2. Si la sortie NMEA fonctionne, un message d'alerte va préciser « Turn off autopilot before setting MOB point as destination » soit arrêter le pilote avant de mettre MOB comme point de destination.

#### 2.12.2 Quitter la fonction MOB

Suivre la procédure suivante :

- 1. Utiliser les curseurs afin de placer le pointeur sur l'icône MOB.
- 2. Choisir les touches logicielles AnnuLER ou ARRET NAV en bas de l'écran.

Chapitre : Sélection des pages et préréglages

#### 3. PAGES D'INFORMATIONS ET FONCTIONS

#### 3.1SELECTION DES PAGES ET PRE-REGLAGES - PARAMETRAGE

N'importe quelle page peut être affichée ou non en suivant la procédure suivante :

- 1. Appuyer sur la touche PAGE à plusieurs reprises et choisir l'option SYSTEME. Valider avec la touche ENTER.
- 2. A l'aide des curseurs HAUT-BAS, choisir l'option « AFFICH PAGE OUI/NON » et valider avec la touche ENTER.

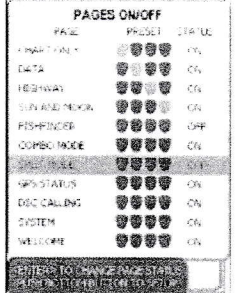

3. Appuyer sur ENTER pour changer le statut de la page (On ou Off)

4. Appuyer sur l'une des touches logicielles située en bas de l'écran pour s'en servir comme raccourci vers la page désignée. Les curseurs **DROIT** et GAUCHE peuvent servir à modifier la sélection d'une page déjà assignée à un bouton.

En cours d'utilisation, les pages OUI peuvent être sélectionnées via la touche PAGE qui sert aussi à faire défiler toutes les pages disponibles.

#### **NOTA**

Les pages liées à certaines données comme Sondeur et Combiné ne seront accessibles qu'après branchement des modules optionnels.

#### NOTA

Depuis n'importe quelle page, appuyer et maintenir la pression sur les touches logicielles pour servir de raccourci vers cette page.

Chapitre : Page Bienvenue

**3.2 PAGE BIENVENUE**  $\left| \begin{array}{cc} | & | & | & | \end{array} \right| = \left| \begin{array}{cc} | & | & | & | \end{array} \right|$  welcome

Activée par défaut dès l'allumage de l'appareil, la page **BIENVENUE** apparaît après l'acquisition des signaux GPS. Elle permet d'accéder aux fonctions les plus usuelles du traceur, autrement plus difficile d'accès. Toutes les fonctions affichées sont bien sûr disponibles sur d'autres pages et options.

Attention : Penser à régler le contracte pour activer la surbrillance.

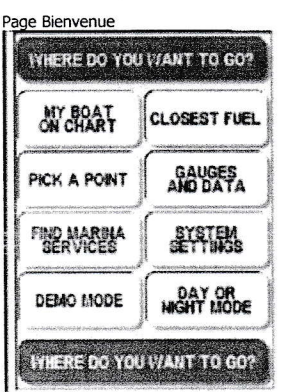

#### 3.2.1 FONCTIONNEMENT

A l'aide des touches curseurs, choisir un onglet et appuyer sur ENTER pour afficher les options correspondantes disponibles. Après sélection, utiliser la touche PAGE pour revenir à la page BIENVENUE qui propose 8 options différentes :

- . << POSITION BATEAU >> Ramène à la page CARTE, centrée sur la position du navire
- « CARBURANT PROCHE » Affiche la liste des stations de carburant les plus proches, ainsi que leur distance et relèvement.
- « MARQUE » Ramène à la page Points utilisateur, en affichant le point le plus proche en surbrillance.
- « CADRAN DE DONNEES » Ramène à la page DONNEES.
- « TROUVER SERVICES MARINA » Affiche une liste d'icônes. Utiliser la touche curseur pour en mettre une en surbrillance et afficher la description du type de service attaché. Appuyer sur **ENTER** pour lancer la rechercher du service correspondant.
- . « REGLAGE GENERAL » Ramène directement à la page SYSTEME pour accéder aux paramètres.

#### **NOTA**

La page **SYSTEME** est également accessible depuis la plupart des pages en appuyant deux fois sur la touche ENTER.

- « **MODE DEMO**» Ramène à un second jeu d'onglets. Le mode **DEMO** est décrit plus en détails au paragraphe 2.5.
- « MODE JOUR NUIT » Bascule l'affichage entre les modes jour et nuit.

#### NOTA

En mode NUIT, l'écran sera difficile à lire en plein soleil. Un appui continu sur la touche PWR permettra d'en sortir.

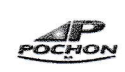

#### 3.3 PAGE CARTE

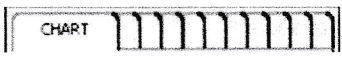

C'est la page principale du traceur. L'utilisateur peut choisir une carte, obtenir des informations complémentaires sur les objets de la carte, voir la position du navire, son cap et sa vitesse, placer des points (marques et waypoints) définir une destination et afficher des informations annexes. Le traceur est fourni avec base catographique mondiale, avec des cartes détaillées enregistrées sur des cartouches mémoire complémentaires.

#### 3.3,1 Description

L'illustration ci-dessous montre la disposition de la page CARTE avec les fenêtres de données et la fenêtre compas tout en haut de l'écran. Tous les champs peuvent être personnalisés en suivant la procédure décrite plus loin. La paftie centrale de lécran sert à contrôler visuellement la progression du bateau, la fenêtre du bas donnant des informations liées à la navigation.

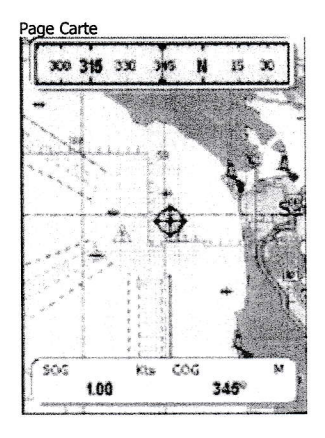

#### 3.3.2 Utilisation

La page CARTE sert à afficher les cartes électroniques, à créer et à utiliser les Points Utilisateur, à tracer la position et à afficher les données de navigation.

#### 3.3.2.1 Disposition de la page CARTE

Les champs de données peuvent être personnalisés via les options CACHE, 2, 4 ou 6 de la touche MENU. Par défaut, la page CARTE n'affiche que deux champs de données et la fenêtre compas. Cette dernière peut être cachée via le menu de la page CARTE, accessible grâce à la touche MENU.

#### 3.3.2.2 Modifier les données

Le contenu de chaque champ de données est personnalisable à volonté en suivant la procédure décrite au paragraphe 2.7.2 Modifier les champs de données.

#### 3.3.2.3 Traitement des Points Utilisateur

Grâce à la touche ENTER, il est possible de créer, de modifier et d'effacer les différents points utilisateur utilisés au cours de la navigation. Ces manipulations avancées sont détaillées plus loin dans le chapltre 4.

#### 3,3.2.4 Touches logicielles

Les touches logicielles sont activées en plaçant le pointeur dessus grâce aux curseurs. Elles servent de raccourcis aux fonctions ALLER VERS : VERS CURSEUR, NOUVELLE ROUTE, NOUVEAU POINT ROUTE et NOUVELLE MARQUE. Ces fonctions sont temporisées sur quelques secondes. La touche ESC cache les touches logicielles quelques secondes supplémentaires.

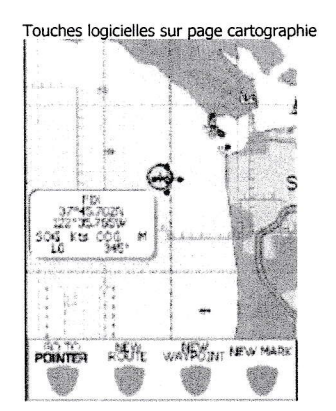

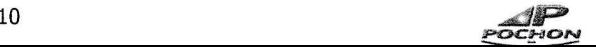

#### 3.3.3 Menu

Le menu PRINCIPAL (accessible via la touche MENU) de la page CARTE affiche toutes les options d'affichage des cartes.

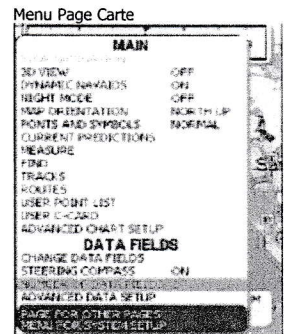

#### **NOTA**

Les options les plus courantes sont listées en premier.

#### PRINCIPAL

- . « **ARRET NAVIGATION** » Arrête la navigation vers une destination, si une cible est définie.
- « VUE 3D » Bascule la vue standard en perspective tridimensionnelle. Cette option peut aussi servir à choisir un angle de vue.
- . << NAV-AIDS » Allume ou éteint les lumières clignotantes du système Nav Aids.
- $\bullet \quad \bullet$  **MODE NUIT** » Bascule les palettes de couleur entre les vues de jour et de nuit.
- « ORIENTATION CARTE » Modifie l'orientation de la carte : Nord en haut (la carte est présentée avec le Nord en haut de lécran) cap en haut (la carte est présentée avec le cap actuel du navire) route en haut (la cafte est présentée avec le haut de lécran orienté vers la destination prévue)
- « SYMBOLES ET CARACTERES » Sur les cartes MAX, il est possible de modifier la taille des lettres et des symboles affichés sur la carte sur deux positions, normale et grande.
- « PREVISIONS COURANTS » Montre l'évolution des flèches de marée sur une zone et à une heure données. Voir paragraphe 4.8
- « MESURE » Sert à mesurer la distance et le relèvement entre deux points de la carte. Voir paragraphe  $4.1$
- . « TROUVER » Fonctionne comme la touche TROUVER. Voir paragraphe 2.11
- . « TRACES » Sert à gérer la fonction TRACE. Voir paragraphe 4.4
- « ROUTES » Sert à gérer la fonction ROUTE. Voir paragraphe 4.3
- « LISTE POINTS UTILISATEUR » Sélectionne la page Points Utilisateur qui donne toutes les informations sur tous les points enregistrés. Voir paragraphe 4.6
- « USER C-CARD » Sert à gérer la C-CARD. Voir paragraphe 4.6
- « REGLAGE AVANCE DE CARTE » Ouvre directement le menu système et les paramètres de carte.

#### CHAMPS DONNEES

- « CHANGEMENT DONNEES » N'importe quel champ de données peut être mis en surbrillance et modifié en fonction des options disponibles.
- . « COMPAS DE ROUTE» Affiche ou non le fenêtre du compas de route en haut de la page CARTE.
- . « NOMBRE DE DONNEES » Fixe le nombre de champs affichés sur la page CARTE.
- . << REGLAGES AVANCES DONNEES » Ouvre directement le menu système et le menu Unités.

#### **NOTA**

La touche **ESC** ramène toujours au centre de la carte.

Chapitre : Page DONNEES

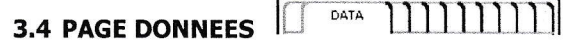

Utiliser la page **DONNEES** pour personnaliser les données décrites ci-dessous.

#### 3.4.L Description

L'illustration ci-dessous donne toutes les dispositions possibles des champs de données de la page **DONNEES**.

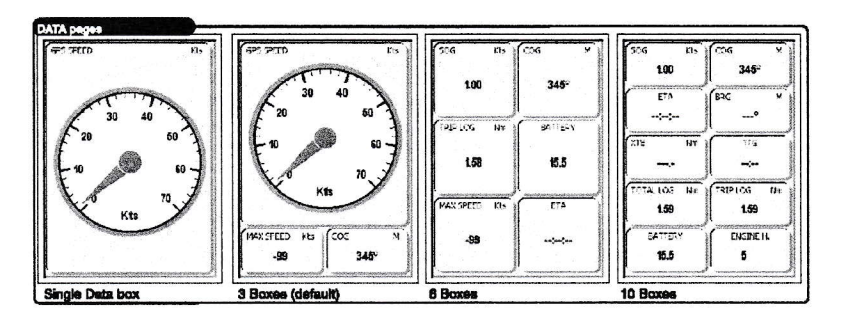

#### 3,4.2 Fonctionnement

La caractéristique essentielle de la page **DONNEES** est de personnaliser à volonté toutes les données de la navigation.

#### 3.4.2.L Dispositions de la page DONNEES

Le nombre de champs, 1, 3, 6 ou 10, et les valeurs peuvent être configurés grâce aux touches curseurs. Le réglage par défaut présente 3 champs, dont l'un affiche un speedomètre de style analogique à aiguilles.

#### 3.4.2.2 Modifier les options de données

Le contenu de chaque champ peut être paramétré à volonté. Pour ce faire, suivre la procédure décrite au paragraphe 2.7.2 modifier les champs de données. Le speedo analogique par défaut peut être remplacé par un compas analogique.

#### **NOTA**

Les options non disponibles s'affichent en gris dans le cas où les données NMEA liées à un champ de donnée spécifique sont manquantes ou lorsqu'un dispositif optionnel n'est pas connecté.

#### 3.4.2.3 Instructions écran

Dés l'anivée sur la page ou à la suite d'un appui sur la touche ENTER, les instructions écran apparaissent par défaut en haut de lécran et disparaissent au bout de quelques secondes.

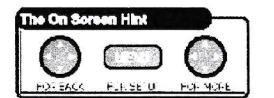

#### **NOTA**

Cette option peut être désactivée pour les utilisateurs expérimentés.

#### 3.4.3 Menu

Appuyer sur la touche MENU avec la page DONNEES affichée permet d'ouvrir non seulement des options standard disponibles sur d'autres pages, comme Arrêt navigation, Trouver et Mode Nuit, mais aussi d'autres spécifiques à la page DONNEES, comme RAZ loch journalier, RAZ loch totallsateur, RAZ vitesse max, Texte sur écran et Outils champs données. Appuyer sur ENTER pour valider une option sélectionnée ou ESC pour l'abandonner.

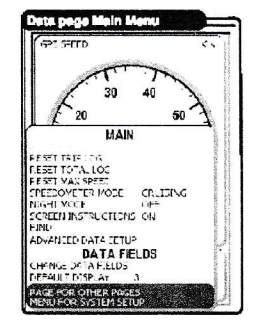

- « RAZ LOCH JOURNALIER » Réinitialise la distance parcourue depuis la réinitialisation précédente. a
- « RAZ LOCH TOTALISATEUR » Réinitialise la distance totale parcourue. a
- « RAZ VITESSE MAX » Réinitialise la vitesse enregistrée la plus élevée depuis que la dernière mise en fonction du speedomètre. a

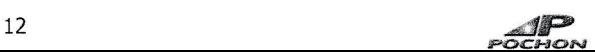

- " << MODE SPEEDO >> Personnalise le cadran analogique du speedomètre afin d'en tirer les meilleures peformances. La résolution optimale est calculée sur la base de la vitesse cible de l'activité choisie. La vitesse maxi est fixée à partir des paramètres initiaux et peut être modifiée dans la page SYSTEME.
- « TEXTE SUR ECRAN » est activée par défaut en haut de l'écran. Une fois familiarisé avec ces procédures vous pourrez les cacher.
- . << ECRAN PAR DEFAUT » Modifie la première page DONNEES affichée. La disposition par défaut comprend trois champs dont le cadran analogique du speedomètre,

Chapitre : Page AUTOROUTE

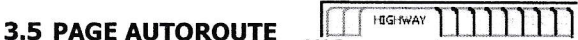

La page **AUTOROUTE** utilise les informations de navigation les plus pertinentes pour quider graphiquement et numériquement le navire vers sa destination.

#### 3.5.1 Description

L'illustration ci-dessous montre la disposition de la page **AUTOROUTE** avec 4 champs de données et un compas de route au-dessus de l'horizon. Ces objets sont affichés par défaut mais il est possible de les personnaliser, comme expliqué plus loin. La partie centrale de lécran sert de guide graphique vers le prochain waypoint sous forme d'une vue en autoroute, le bas de lécran restant réservé aux données de navigation. La ligne tracée au milieu de l'autoroute représente la ligne à suivre.

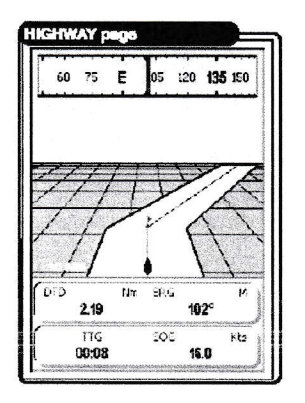

#### **NOTA**

La distance entre le navire et la cible peut être modifiée grâce aux touches ZOOM + et ZOOM -. La distance entre la ligne axiale et le bord de l'autoroute est indiquée sur l'écran.

La perspective de l'autoroute varie en fonction de la progression du bateau vers sa destination, et indique la route à suivre pour rester sur le cap. Si, au préalable, une route a été créée, la page **AUTOROUTE** montrera tous les waypoints dans l'ordre fixé par la route.

Des nuages apparaissent de jour et des étoiles la nuit, si ce dernier mode est activé.

#### 3.5.2 Fonctionnement

La page AUTOROUTE donne accès aux différentes fonctions et options via la touche ENTER et les touches logicielles.

#### 3.5.2.1 Dispositions de la page AUTOROUTE

Les champs de données peuvent être personnalisés via les options CACHE, 2 ou 4 de la touche MENU. Par défaut, la page **AUTOROUTE** affiche 4 champs de données et la fenêtre compas au-dessus de l'horizon. Il est possible de personnaliser tous les champs de données à volonté. Pour ce faire, suivre la procédure détaillée dans le paragraphe 2.7.2 Modifier les champs de données.

#### 3.5.2.2 ZOOM + ET ZOOM -

La perspective de l'autoroute peut être agrandie ou diminuée afin d'afficher une zone plus ou moins grande.

- ZOOM - Appuyer sur la touche ZOOM pour modifier l'échelle et montrer une zone plus large et moins détaillée. La distance entre l'axe central aux bords de l'autoroute va passer de 0.2 à 0.5 puis 1.0, 2.0, 4.0 et
- $10.000$  + Appuyer sur la touche ZOOM + pour montrer une zone plus étroite et plus détaillée.

#### 3.5.3 Menu

Le menu PRINCIPAL de la page AUTOROUTE offre les mêmes options d'affichage que la page CARTE mais elle en dispose d'autres plus spécifiques.

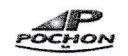

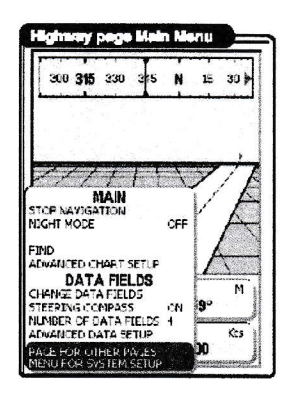

- « IMAGE DE FOND » Permet d'afficher ou non un fond d'image de nuages ou d'étoiles et le remplace par une couleur bleue uniforme.
- « CAP COMPAS » Affiche ou non le compas situé au-dessus de l'horizon.
- « NOMBRE DE DONNEES » Modifie la disposition de la page AUTOROUTE avec CACHE, 2 ou 4 champs de données.

Chapitre : Page Soleil Lune

## 3.6 PAGE SOLEIL LUNE

L'image ci-dessous donne la disposition de la page **SOLEIL LUNE** avec 8 champs de données par défaut et le graphique de marée d'une station donnée. La haute mer correspond au sommet de la courbe, la basse mer à la partie la plus basse.

#### NOTA

**W** 

Les hauteurs d'eau sont indiquées par rapport à celle de la basse mer moyenne.

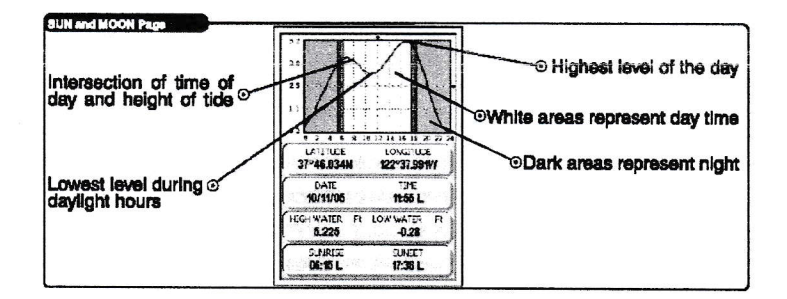

- « LATITUDE/LONGITUDE » Coordonnées géographiques de la station de marée/symbole sur la carte.
- . « DATE/HEURE >> Date et heure des données fournies.
- « MAREE HAUTE/MAREE BASSE » Hauteurs de la pleine mer et de la basse mer du jour.
- . << LEVER SOLEIL/COUCHER SOLEIL » Heure de lever et de coucher du soleil du jour.

#### 3.6.2 Fonctionnement

La page **SOLEIL LUNE** donne des infos de marée relativement à une station de marée et en un lieu donné.

#### 3.6.2.1 Dispositions

Il n'est pas posslble de modifier les champs de données de cette page, ni leur contenu. Elle contient <sup>8</sup> champs donnant la longitude, la latitude, la hauteur de pleine mer, la hauteur de basse mer, le lever de soleil, le coucher de soleil, la date et l'heure.

#### 3.6.2.2 Trouver le lieu de marée le plus proche

Les marées sont calculées relativement à la position. Pour choisir le lieu le plus proche de vos coordonnées courantes suivre la procédure suivante :

- 
- 1. Appuyer sur la touche ENTER pour ouvrir le menu PRINCIPAL de la page SOLEIL LUNE.<br>2. Utiliser les touches curseur pour sélectionner l'option « TROUVER LE PLUS PROCHE LIEU » et valider avec ENTER.
- 3. La liste des lieux les plus proches avec leur nom, la distance et le cap par rapport à la position courante va apparaître. Passer votre choix en surbrillance et valider avec ENTER.

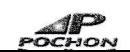

Le résultat de votre sélection apparaîtra en suite sur un graphique. Un message s'ouvrira si aucun lieu n'existe dans votre zone de navigation. Si nécessaire, utiliser le pointeur pour choisir un point proche d'un lieu existant et utiliser l'option TROUVER pour le trouver et le localiser.

#### 3.6.2.3 Trouver un lieu de marée sur la carte

Vous pouvez activer la fonction TROUVER via la touche MENU ou directement la touche TROUVER.

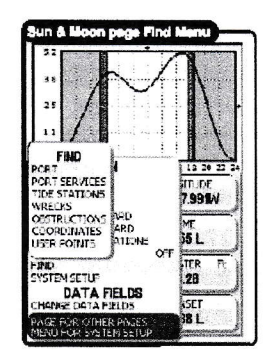

- 1. Appuyer sur la touche ENTER afin d'ouvrir le menu PRINCIPAL de la page SOLEIL LUNE.
- 2. Utiliser les touches curseur pour sélectionner l'option TROUVER et valider avec ENTER (ou appuyer sur la touche TROUVER)
- 3. Une liste d'options apparaît. Mettre Lieux de marée en surbrillance à l'aide des touches curseur et appuyer sur ENTER.
- 4. Une liste de lieux de marée apparaît. Utiliser les touches curseur et **ENTER** pour en choisir un et le situer sur la carte. Un message d'erreur apparaîtra si aucun n'est disponible à proximité de votre zone de navigation. Utiliser le pointeur pour changer de zone et se rapprocher d'un lieu existant.

#### 3.6.2,4 Diverses options d'animation

Via le menu PRINCIPAL, il est possible d'activer deux options supplémentaires servant à animer les informations de marée sur une base temporaire, heure et date.

- . << AVANCER HEURE » Déplace horizontalement l'axe vertical ie long des X (abscisses) au rythme de 0.75 heure par seconde. Une ligne se déplace de haut en bas le long des Y (ordonnées) suivant l'intersection de la courbe. A la fin du jour, la date change et l'animation de la courbe se poursuit.
- « **AVANCER DATE** » Saute de la date courante au jour suivant au rythme de 24 heures toutes les 2 secondes. Les axes des X et Y restent ceux de l'heure du jour.

Pour initialiser ces fonctions, suivre la procédure suivante :

- 
- 1. Appuyer sur la touche MENU afin d'ouvrir le menu PRINCIPAL de la page SOLEIL LUNE<br>2. Utiliser les touches curseur pour sélectionner l'une des options précédentes et valider avec ENTER. La fonction activée, le résultat sera visible sur un graphique. On peut à tout moment arrêter l'animation avec la touche ESC.

#### NOTA

On peut aussi se servir de la touche ZOOM - pour reculer d'un (1) jour ou ZOOM + pour avancer d'un (1) jour.

Chapitre : Page Sondeur

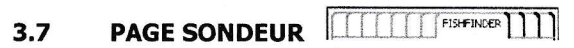

La page SONDEUR n'apparaît que si le sondeur est connecté à l'appareil ou si le mode Démo est activé. Le sondeur analyse la colonne d'eau et délivre des informations sur déventuels bancs de poissons et sur la structure du fond. Pour voir ces informations à lécran, un sondeur optionnel doit être installé et connecté correctement. Consultez le manuel utilisateur du sondeur Black Box de Cobra Marine'" pour obtenir des instructions détaillées.

#### 3.7.1 Description

L'image ci-dessous correspond à la présentation de la page **SONDEUR** mais sans les champs de données dont on peut choisir le nombre. Cette page présente une image sonar balayant de droite à gauche la colonne d'eau située sous la sonde.

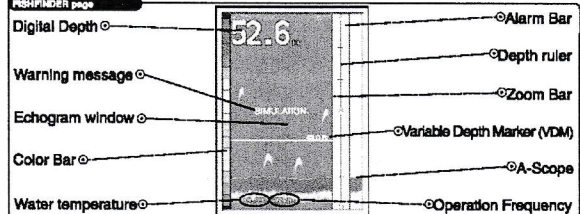

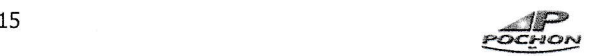

Les obstacles les plus récents passant dans le faisceau apparaissent à droite. Sur le même côté, l'échelle indique la profondeur de la zone sondée depuis la surface jusqu'au fond. La profondeur s'affiche en haut à gauche, la température de I'eau et la fréquence apparaissant en bas de la page.

- Message d'alerte En mode démo, le mot « simulation » clignote au centre de l'écran.
- Echogramme Les échos sonar s'affichent sous forme d'un profil continu traversant l'écran de droite à gauche. Ces échos figurent l'image des fonds présents sous le bateau, ceux apparaissant à droite étant plus proche de vous que ceux de gauche. L'interprétation de l'échogramme permet d'analyser ce qui se passe sous le bateau. Voir le paragraphe 3.7.1.1 pour obtenir des détails complémentaires.
- Echelle colorée Elle apparaît à gauche, chaque couleur correspond à la force des échos. Celle du haut de l'échelle, en rouge, représente la force maxi, celle du bas, en bleu, la force minimale, les niveaux intermédiaires figurant en orange (fort) jaune (moyen) et vert (faible)
- Profondeur Indication de la profondeur dans les unités choisies.
- Température de l'eau Indication de la température de l'eau envoyée par le capteur TEMP1 inclus dans les transducteurs spécifiques.
- Barre d'alarme Cette barre affiche les valeurs des alarmes haute et basse de hauteur d'eau. L'alarme se déclenche lorsque la profondeur enregistrée sort des limites fixées.
- Echelle de profondeur Cette règle graduée permet de mesurer la profondeur de la zone affichée.
- . Repère mobile de profondeur (VDM) Cette ligne horizontale traversant léchogramme peut se déplacer verticalement vers n'importe quel point, à l'aide des curseurs au-dessus/au-dessous, afin de mesurer la profondeur d'une cible. La valeur est affichée haut dessus du repère.
- Barre Zoom Cette barre permet de montrer une partie de l'échogramme (à gauche de l'écran) Elle apparaît en sélectionnant l'affichage plein écran.
- A-scope Représentation en temps réel des poissons et du fond passant dans le faisceau de la sonde, sous forme de lignes horizontales dont la longueur et la teinte sont proportionnelles à la force du signal sonar reçu. Avec la palette de couleurs par défaut, le signale le plus puissant sera figuré dans la couleur figurant en haut de l'échelle colorée, le plus faible dans la couleur située en bas de l'échelle. Ce dispositif sert à mieux distinguer les poissons qui se déplacent près du fond.
- Fréquence Indication de la fréquence du sonar.

#### 3.7,L.1 lhterpréter un échogramme

Les différents éléments d'un échogramme sont les suivants :

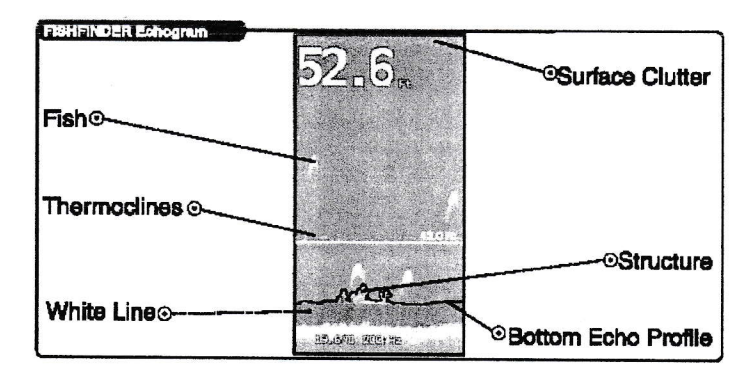

- Poissons Ils sont figurés par un arc en raison de la forme conique du faisceau. Lorsque son bord d'attaque atteint le poisson, il provoque l'affichage d'un pixel. Au fur et à mesure du déplacement du bateau, la distance au poisson diminue et l'affichage des pixels correspondant se fait à une profondeur légèrement plus faible. Lorsque le bateau se situe exactement à l'aplomb du poisson, la trace est figurée par un arc dont l'extrémité est plus épaisse car le poisson étant plus proche, la force du signal est plus élevée. Le bateau continuant d'avancer, la distance au poisson augmente et le signal décroît, complétant la première partie de l'arc. L'option SYMBOLES POISSONS accessible via le bouton MENU, permet d'afficher les traces par défaut, sous forme de symbole ou une combinaison des deux. En changeant la fréquence d'analyse, la représentation graphique de ces échos peut changer légèrement.
- Thermoclines Ce sont les zones de rencontre de couches d'eau de températures différentes. Plus le différentiel est grand, plus la ligne, figurée à l'écran sous forme d'une bande bruitée, est épaisse. Les thermoclines sont très importantes pour la pêche de loisir car de nombreuses espèces de poissons aiment nager de part et d'autre de ces zones.
- Ligne blanche Cette ligne permet de différencier la dureté des fonds, les poissons et les structures situées à proximité du fond. Ainsi, le faible écho d'une surface de vase molle ou couverte d'algues sera représenté par une étroite bande blanche alors que l'écho puissant renvoyé par une surface rocheuse sera figuré par une large bande blanche.
- Bruit de surface Le bruit réparti sur quelques décimètres depuis la surface a de nombreuses causes, bulles d'air, plancton, alevins, algues, etc....

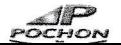

- Structure Ce terme désigne ici à identifier des objets comme des épaves ou des algues déployées depuis le fond.
- **Profil du fond** Lorsque le sondeur est réglé en mode auto calibré, le profil du fond apparaît automatiquement dans la moitié inférieure de l'écran.

#### Autres éléments

Les câbles sous-marins seront représentés sous forme d'arcs très longs et étroits.

#### 3.7.2 Fonctionnement

La page **SONDEUR** permet d'accéder aux informations recueillies par le sondeur externe optionnel. La validation des différentes options se fait via le menu PRINCIPAL.

#### 3.7.2.L Présentations disponibles

Les champs de données sont personnalisables via la touche MENU et les options CACHE, 2,4 ou 6. Par défaut, la page **SONDEUR** est configurée avec deux champs.

#### 3,7.2,2 Changer les données

Le contenu des champs peut être personnalisé. Suivre la procédure indiquée dans le paragraphe 2.7.2 Modifier les champs de données.

#### 3.7.2.3 Affichage divisé

Vous pouvez diviser l'écran en deux parties avec une vue zoom. Voir détails paragraphe 3.9

#### 3.7.3 Menu

Utiliser la touche MENU pour ouvrir le menu PRINCIPAL et accéder aux options de la page SONDEUR.

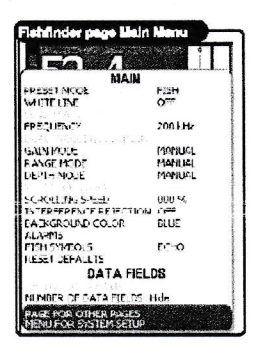

- « MODE PREREGLAGE » Applique tous les réglages par défaut. a
- « LIGNE BLANCHE » Sert à donner l'information sur la nature des fonds, dur ou meuble. Une ligne mince correspond à un sol meuble, une ligne épaisse à un sol dur. Lorsque cette fonction est désactivée, les fonds apparaissent en rouge, sans indication de nature. a
- « SENSIBILITE » Accès rapide aux contrôles de performance les plus courants. a
- « FREQUENCE » Passe la fréquence du sonar de 50 à 200 kHz, afin d'obtenir une lecture optimale des fonds et des poissons, selon la hauteur, faible ou élevée, de la colonne d'eau à analyser. Chaque fréquence est disponible en mode plein écran ou en mode écran bi fréquence. a
- « ECRAN BI-FREQUENCE » Divise l'écran afin de montrer d'un côté les images reçues en 50 kHz et celles reçues en 200 kHz de l'autre.
- « **SELECT. GAIN** » Contrôle la sensibilité du récepteur afin d'optimiser l'affichage des échos. Un  $\bullet$ pourcentage de gain plus élevé augmente la sensibilité et augmente le niveau de détails. Pour diminuer le niveau de détail, choisir un pourcentage de gain plus faible.
- « SELECT. ECHELLES » Modifie les options d'échelle. a
- « SELECT. PROFONDEUR » Modifie les options de profondeur. a
- « RAZ LIMITES DE FOND » Permet de supprimer des limites de profondeur et de visualiser la profondeur totale ou l'échelle fixée. o
- « VITESSE DEFILEMENT » Aluste la vitesse de défilement de l'échogramme. La limite est fixée par la vitesse du son et par la profondeur, en fonction de Ia règle suivante : plus la profondeur est grande, plus Ia vitesse de défilement est faible. La limite supérieure est fixée à 100%.
- a « ANTI INTERFERENCE » - Active un filtre qui élimine les interférences dues à d'autres sondeurs.
- a « COULEUR DE FOND >> - Change les couleurs de l'affichage de la page SONDEUR en fonction de ses goûts personnels. Choisir l'option la mieux adaptée aux conditions du moment et à l'angle de vue.
- « ALARMES » Ouvrir les REGLAGES ALARME du sondeur via le menu SYSTEME. Voir description détaillée dans le paragraphe 5.2.5.3
- « SYMBOLES POISSONS » Représentation graphique des cibles sous-marines entre deux eaux. Plusieurs options sont disponibles, y compris celle donnant la profondeur de chaque cible.
- « RAZ DEFAUTS » Réinitialise les paramètres par défaut et les réglages.

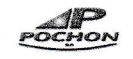

#### **NOTA**

Grâce aux touches curseur HAUT BAS modifiant la profondeur, les touches  $ZOOM + et -$  permettront de zoomer sur une zone quelconque de l'échogramme.

#### **NOTA**

Les touches curseur **HAUT BAS** permettent de fixer les limites de profondeur haute et basse. Et de créer une fenêtre donnant une meilleure résolution des cibles à une profondeur donnée.

Chapitre : Page mode Combiné

#### 3.8 PAGE MODE COMBINE

COMEO MODE | |

La page MODE COMBINE permet de paramétrer l'affichage simultané des pages CARTE et SONDEUR, horizontalement ou verticalement.

#### 3.8,1 Description

L'image ci-dessous montre les combinaisons d'affichage possible, chacune s'activant depuis le menu PRINCIPAL et la touche MENU.

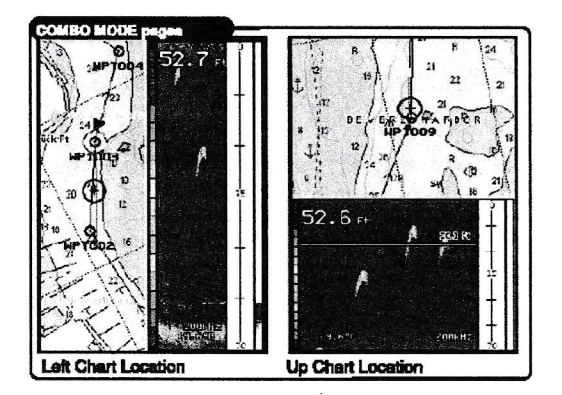

#### **NOTA**

Un cadre jaune souligne la zone active. Appuyer et maintenir la pression sur la touche PAGE pour passer de la fenêtre carte à la fenêtre sondeur.

#### 3.8.2 Fonctionnement

#### 3.8.2.1 Déplacer la fenêtre Carte

Il est possible de placer la page CARTE en quatre endroits différents : à droite, à gauche, en haut ou en bas. Pour personnaliser la page MODE COMBINE suivre la procédure suivante :

- 1. Appuyer sur la touche MENU pour ouvrir le menu PRINCIPAL.
- 2. utiliser les curseurs HAUT BAS pour ouvrir l'option « DISPO CARTE »
- 3. Appuyer sur ENTER pour accéder aux différentes solutions « GAUCHE », « DROITE », « HAUT » ou  $\&$  BAS  $\rightarrow$
- 4. Utiliser les curseurs HAUT BAS pour choisir un emplacement.
- 5. Valider avec ENTER.
- 6. Appuyer sur la touche ESC pour sauvegarder et retourner à la page MODE COMBINE.

#### 3.8. 2. 2 Présentations disponibles

Les champs de données de la page MODE COMBINE sont identiques à ceux de la page MODE PARTAGE. Ils sont personnalisables avec les options CACHE, 2 ou 4 de la touche MENU. Par défaut, le MODE COMBINE est réglé sur CACHE.

#### 3.8.2.3 Modifier les options de données

Le contenu de chaque champ de données est personnalisable suivant Ia procédure décrite au paragraphe 2.7.2 Modifier les champs de données.

#### 3.8.2.4 Modifier la taille des fenêtres

Il est possible de changer les proportions des deux fenêtres, chacune indépendamment ou ensemble. Pour activer cette option, suivre la procédure suivante :

- 
- 1. Appuyer sur la touche MENU pour ouvrir le menu PRINCIPAL.<br>2. Utiliser les curseurs HAUT BAS afin de passer l'option « AJUST.DECALAGE » et valider avec ENTER.
- 3. Une ligne jaune permet de tirer le bord de chaque page. Des flèches de direction du déplacement apparaissent de part et d'autre de la ligne de partage.

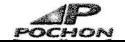

Dans le cas d'une division verticale, on pourra voir des flèches gauche et droite. Utiliser les touches 4. GAUCHE et DROITE pour changer les proportions entre les pages. Appuyer sur ENTER pour valider et quitter le mode AJUST.DECALAGE.

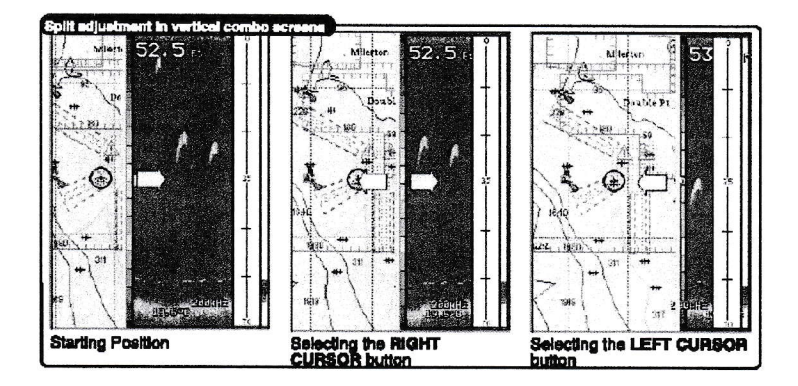

5. Dans le cas d'une division horizontale, on pourra voir des flèches Haut Bas. Utiliser les curseurs HAUT BAS pour changer les proportions entre les pages. Appuyer sur ENTER pour valider et quitter le mode AJUST.DECALAGE.

#### **NOTA**

Appuyer et maintenir la pression sur la touche ENTER durant plus d'une seconde permet de passer directement en mode AJUST.DECALAGE.

#### **NOTA**

L'option **AJUST.DECALAGE** changera les proportions des pages combinées entre 1/3 et 2/3 de l'écran. En changeant la hauteur de la colonne d'eau, l'historique du sondeur sera perdu.

#### 3.8.3 Contrôle écran

Cette option permet de basculer la fenêtre active de la page CARTE à la page SONDEUR. Pour l'activer suivre la procédure suivante :

- 
- 1. Ouvrir l'option « CONTROLE ECRAN » du menu PRINCIPAL.<br>2. Utiliser les touches curseur pour activer la fenêtre souhaitée qui sera alors soulignée en jaune.
- 3. Appuyer sur **ENTER** pour valider la sélection.

Après activation, les commandes matérielles et logicielles correspondront aux fonctions de la page validée. La touche MENU ouvre celui de la zone soulignée et active toutes les fonctions liées à cette page.

#### NOTA

Appuyer et maintenir la pression sur la touche **ENTER** durant plus d'une seconde permet de modifier le contrôle écran.

#### **NOTA**

Consulter les chapitres consacrés aux pages CARTE et SONDEUR pour connaître les fonctions de chacune.

Chapitre : Page mode partagé

### **3.9 PAGE MODE PARTAGE III III II SPLIT MODE**

Les écrans partagés verticalement ou horizontalement autorisent l'affichage simultané de deux pages. Il peut être utilisé avec ou sans le sondeur optionnel.

#### 3.9.1 Fonctionnement

Voici quelques exemples d'écrans disponibles via le mode partagé qui peut être activé dans le menu PRINCIpAL via la touche MENU. Exemples :

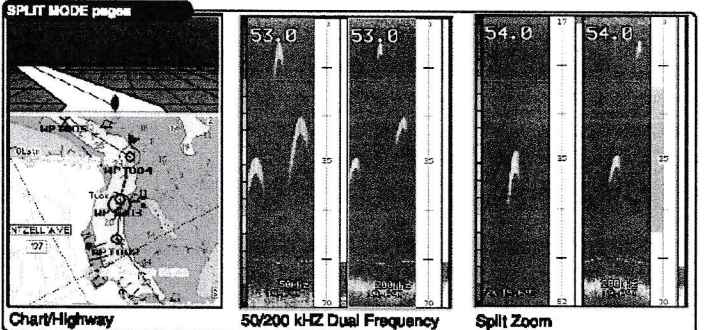

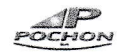

- . << CARTE/AUTOROUTE » Il est possible de combiner les pages CARTE et AUTOROUTE. Cette option donne accès aux cartes et aux infos de navigation les plus peftinentes sous forme graphique et numérique. Par défaut, la carte est située en bas et l'autoroute en haut.
- . « 50/200 » Ce mode combine les deux fréquences (50 et 200 kHz) servant à obtenir les meilleures images des fonds, en couveture et en profondeur. Par défaut, la fenêtre 50 kHz se trouve à gauche, la 200 kHz à droite ;
- « ZOOM PARTAGE » Il est possible de partager l'écran en deux fenêtres. L'une montrera une vue agrandie du sonar, de la double fréquence, du fond ou une combinaison de ces différentes vues. Par défaut, la page sondeur standard est à droite, le zoom à gauche.

#### 3.9.1.l Dispositions de la page MODE PARTAGE

Les champs de données de la page MODE PARTAGE peuvent être personnalisés via les options CACHE, 2 ou 4 et la touche MENU.

#### 3.9.1.2 Modifier les options de données

Les contenus des champs de données peuvent être adaptés à vos besoins en suivant la procédure décrite dans le paragraphe 2.7.2 Modifier les champs de données.

#### 3.9.1.3 Modifier la taille dæ fenêtres

Voir le paragraphe 3.8.2.4 Modifier la taille des fenêtres pour la description détaillée de cette fonction.

#### 3.9.1.4 Modifier les contrôles écran

Cette option permet de choisir la fenêtre active en HAUT, en BAS, à DROITE ou à GAUCHE. Pour ce faire, suivre la procédure suivante :

- 1. Ouvrir l'option « CONTROLE ECRAN » du menu PRINCIPAL via la touche MENU.
- 2. Utiliser les touches curseur pour choisir la fenêtre.
- 3. Valider votre choix avec Ia touche ENTER. La fenêtre active sera soulignée en jaune.

Après activation de la page, le fonctionnement des touches matérielles et des options de MENU correspond aux fonctions d'une page donnée. Appuyer sur la touche MENU ouvre le menu correspondant à la zone soulignée et active toutes les fonctions liées à cette page.

#### **NOTA**

Appuyer et maintenir la pression sur la touche **ENTER** durant plus d'une seconde permet de modifier le contrôle écran.

#### 3.9.2 Menu

Appuyer sur la touche MENU de la page MODE PARTAGE active toutes les commandes spécifiques aux options du menu PRINCIPAL des pages correspondantes.

#### 3.9.2.1 Page CARTE

Voir le paragraphe 3.3.3 pour avoir une description détaillée des différentes fonctions du menu PRINCIPAL lorsque le contrôle écran est réglé sur la page CARTE.

#### 3,9,2,2 Page AUTOROUTE

Voir le paragraphe 3.5.3 pour avoir une description détaillée des différentes fonctions du menu PRINCIPAL lorsque le contrôle écran est réglé sur la page AUTOROUTE.

#### 3.9.2.3 Page SONDEUR

Voir le paragraphe 3.7.3 pour avoir une description détaillée des différentes fonctions du menu PRINCIPAL lorsque le contrôle écran est réglé sur la page SONDEUR.

Chapitre : Page GPS

### $3.10$  PAGE GPS  $\Box$   $\Box$   $\Box$   $\Box$

La page GPS donne une référence visuelle de l'acquisition des données satellite, de l'état du récepteur et de la précision. Cette n'apparaît que durant la phase de calcul du point. Elle peut être affichée via la page SYSTEME, mais elle reste cachée par défaut durant la consultation des pages.

#### 3.10,1 Description

Les informations de statut donnent une idée du travail du récepteur à un moment donné. La vue du ciel et les barres de signal montrent quels satellites sont visibles et s'ils sont suivis ou pas. La puissance du signal de réception de chaque satellite est portée sur un barre graphe numéroté. Au fur et à mesure de la réception de chaque satellite visible, l'appareil se verrouille sur lui et un barre graphe apparaît.

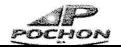

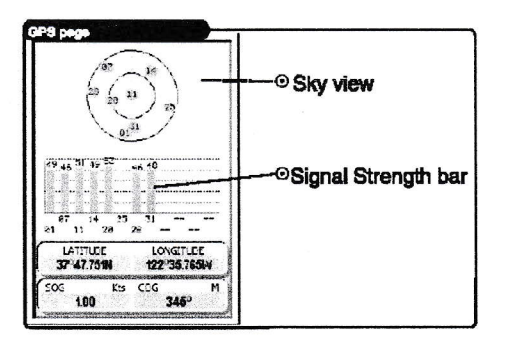

Les progrès de l'acquisition des données suivent trois étapes :

- r Aucun signal le récepteur cherche les satellites indiqués.
- . Barre graphe rouge le récepteur a trouvé un satellite et recueille ses données
- Barre graphe vert le récepteur a collecté les données nécessaires et le satellite est prêt à servir.

La page GPS est prête à servir pour la navigation lorsque l'appareil a acquis les données d'au moins trois satellites. La vue du ciel montre une vue d'oiseau de l'emplacement de chaque satellite relativement au dernier point connu. Le cercle extérieur représente l'horizon (Nord en haut) le cercle intérieur la vue à 45° au-dessus de l'horizon et le point central à l'azimut 90° au-dessus du récepteur.

#### 3.10.1.1 Modifier les options de données

Les contenus des champs de données peuvent être adaptés à vos besoins en suivant la procédure décrite dans le paragraphe 2.7.2 Modifier les champs de données.

#### 3.10.2 Menu

La page GPS a son propre menu servant aux différentes options de réception. Pour accéder au menu PRINCIPAL, appuyer sur la touche MENU.

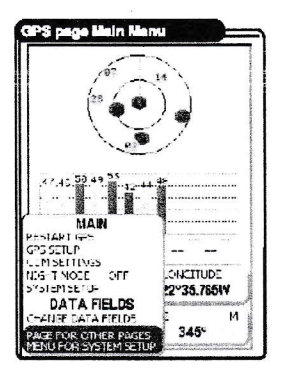

- « REDEMARRAGE GPS » Réinitialise et redémarre le GPS
- « REGLAGES GPS » Ramène aux paramètres GPS de la page SYSTEME
- « REGLAGES COM » ramène aux paramètres COM de la page SYSTEME

#### **NOTA**

La page GPS est cachée par défaut. Elle ne sera visible qu'après le calcul d'une position et après un démarrage à froid du traceur. Elle peut être affichée via l'option AFFICHAGE PAGE OUI/NON du menu SYSTEME (voir paragraphe 3.1)

Chapitre : Page Système

3.11 PAGE SYSTEME  $\left[\left[\begin{array}{c|c} \fbox{f} & \text{f} & \text{ssster} \end{array} \right] \right]\left[\begin{array}{c|c} \fbox{f} & \text{f} & \text{ssster} \end{array} \right]$ 

La page SYSTEME rassemble différentes infos de paramétrage.

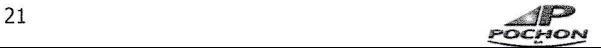

#### 3.11,1 Description

L'image ci-dessous montre la disposition de la page SYSTEME avec les différentes options des fonctions disponibles. Cette page contient de nombreux paramètres personnalisables mais il n'est généralement pas nécessaire de les modifier.

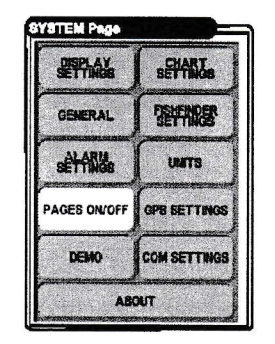

#### **NOTA**

En cas d'indisponibilité, les paramètres sondeur apparaissent en gris.

Choisir l'option à l'aide des touches curseur et valider avec ENTER. Chaque sous-menu s'ouvre de la même façon. Appuyer sur la touche sur **ESC** pour abandonner une action.

#### 3.11,2 Deseription de chaque paramètre

Voir le chapitre 5 pour consulter la description détaillée de chaque champ de données et de leurs fonctions internes.

Chapitre : Fonction de mesure et paramètres waypoints auancés

#### 4. PARAMETRES AVANCES

#### 4.l FONCTION DE MESURE

La fonction de MESURE permet de mesurer une distance sur la carte et d'obtenir le relèvement d'un point à un<br>autre. Le point de départ peut être le navire lui-même ou le pointeur.

- 1. Appuyer sur la touche MENU depuis l'une des pages CARTE, ouvrir l'option « MESURE » et valider avec ENTER.
- 2. Déplacer le pointeur. La distance (DST) et le relèvement (CAP) apparaîtront sur la carte relativement à la position initiale

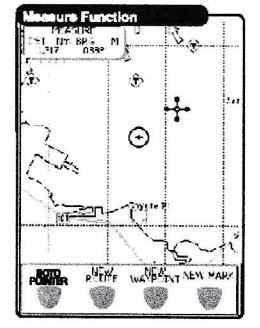

#### **NOTA**

Ce dispositif peut seruir pour naviguer avec précision ou pour juger rapidement de la distance d'un point à un autre. Placer le pointeur sur n'importe quel point pour commencer la mesure depuis ce point.

Penser à réajuster le contraste si la surbrillance est faible.

#### 4.2 PARAMETRES WAYPOINTS AVANCES

Comme le fonctionnement de ce traceur vous est désormais plus familier, de nombreux paramètres avancés vous seront utiles. Vous pouvez effacer un waypoint d'une route, insérer un nouveau waypoint entre deux points existants, déplacer un point de route ou le modifier.

#### 4.2.1 Effacer un waypoint

- Vous pouvez effacer n'importe quel waypoint d'une route :<br>1. Utiliser les touches curseur pour placer le pointeur sur le waypoint à effacer.
	-
	- 2. Appuyer sur la touche logicielle DELETE OU SUPPRIMER.<br>3. Le point de route s'efface et une nouvelle ligne apparaît entre le point précédent et le suivant.

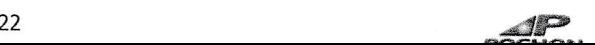

#### 4.2.2 Déplacer un waypoint

Vous pouvez déplacer n'importe quel waypoint d'une route vers un autre emplacement :

- 1. Utiliser les touches curseur pour placer le pointeur sur un waypoint existant à déplacer.
- 2. Appuyer sur la touche logicielle DEPLACER.
- 3. Une ligne pointillée apparaît, reliée à la position précédente du waypoint. Utiliser les touches curseur pour déplacer le pointeur vers la nouvelle position puis appuyer sur ENTER : le point de route est déposé à l'écran sur sa nouvelle position.

#### 4.2.3 Insérer un waypoint

Vous pouvez insérer un waypoint entre deux existants :

- 1. Utiliser les touches curseur pour placer le pointeur sur une étape de la route.
- 2. Appuyer sur la touche logicielle INSERER.
- 3. Utiliser les touches curseur pour déplacer le pointeur vers la nouvelle position et valider avec ENTER : un nouveau point de route est inséré.

#### 4.2.4 Modifier un waypoint

Vous pouvez modifier le nom, le symbole, la couleur et la position de n'impofte quel waypoint de la route :

- 1. Utiliser les touches curseur pour placer le pointeur sur le waypoint à modifier.
- 2. Appuyer sur la touche logicielle Modifier.
- 3. Utiliser les touches curseur pour modifier le nom, le symbole, les latitude/longitude et les couleurs puis appuyer sur la touche ENTER.

#### Chapitre : Opérations de route

#### 4.3 OPERATIONS DE ROUTE

Une suite de waypoints permet de définir une route. Parmi toutes les routes disponibles, une seule est active, monkée à l'écran sous forme de lignes, une flèche indiquant la direction. Le premier point de route est souligné par un cercle. La route active (également appelée route courante) est la route de travail : ses waypoints peuvent être modifiés par ajout, effacement ou déplacement.

#### 4.3,1 Sélectionner des routes existantes et nommer de nouvelles routes

Pour accéder aux opérations de route, suivre la procédure suivante :

- 1. Appuyer la touche MENU depuis l'une des pages CARTE. Valider l'option ROUTES et valider avec ENTER.
- 2. Le tableau de route s'affiche à l'écran. Utiliser les curseurs **HAUT BAS** pour choisir la bonne ligne.

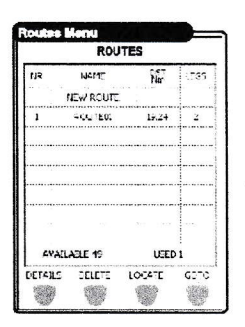

3. L'option « NOUVELLE ROUTE » passe en surbrillance. Appuyer sur la touche ENTER pour l'activer. Une nouvelle ligne se rajoute au tableau : appuyer sur la touche logicielle **Mopirier** pour changer les détails de la route puis la touche logicielle VALIDER pour valider son nom.

#### 4.3.2 Opérations de base

Après l'activation du tableau affiché, des touches logicielles apparaissent en bas de l'écran, ouvrant les options suivantes. Choisir une ligne et utiliser les touches logicielles suivantes :

- . << DÊrArLs >> Affiche les infos de route dont vous pouvez changer le nom.
- « DELETE ou effacer» Efface la route : les étapes et waypoints disparaissent. Si la destination est située sur une route, celle ci ne peut être effacée.
- « Localiser » Affiche la route sélectionnée sur la page CARTE.
- . << ALLERVERS >> Fixe la destination.

#### **NOTA**

Appuyer sur la touche MENU depuis la liste des routes ouvre des options spécifiques à la route surlignée ou à toutes celles de la liste. Ces commandes permettent de modifier la couleur, inverser, trier, etc....

#### NOTA

Si vous avez créé de nombreuses routes, les touches ZOOM+ et ZOOM- permettront de les faire défiler rapidement.

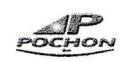

#### 4.4 ÜTILISER LE SUIVI

La capacité du traceur à enregistrer et à montrer où le bateau est passé est l'une des plus utiles. Appelée suivi, cette option permet dévaluer les effets du courant et du vent sur la progression du bateau, ainsi que les performances du barreur. Lorsque la pleine capacité de stockage est atteinte, les points les plus anciens sont effacés et remplacés par les nouveaux. Pour ouvrir les options de suivi, suivre la procédure suivante :

- 1. Appuyer sur la touche MENU depuis l'une des pages CARTE, choisir l'option « TRACES » et valider avec ENTER.
- 2. Une nouvelle fenêtre va s'ouvrir à l'écran. Utiliser les touches curseur pour choisir la bonne ligne. Les options suivantes sont disponibles :

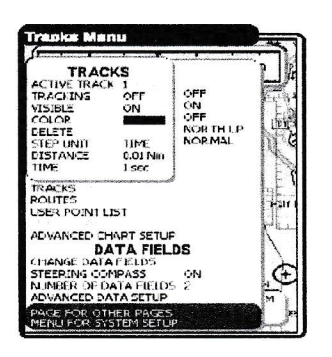

- « TRACE ACTIVE » Fixe le nombre de traces actives fixé à 1 par défaut.
- « SUIVI » Démarre ou arrête l'enregistrement des traces. Il n'est pas possible d'enregistrer une trace en l'absence d'un point GPS valide. Le réglage par défaut est OUI.
- . « VISIBLE » Affiche ou non la trace sur l'écran. Le réglage par défaut est OUI.
- « COULEUR » Choisit la couleur de la trace parmi 16 disponibles.
- « DELETE, effacer» Efface la trace entière. A la suite de l'appui sur la touche ENTER, une fenêtre d'avertissement s'ouvre : appuyer sur la touche logicielle YEs /oui pour confirmation (sinon appuyer sur la touche logicielle No ou NON)
- « UNITE DE TRACE » Choisit l'unité de Distance (le traceur ne peut enregistrer un point que lorsque la distance au point enregistré précédent est supérieure à l'unité définie) ; HEURE (le traceur peut enregistrer un point à un intervalle temporaire régulier) ; AUTO (le logiciel décide lui-même de l'enregistrement sur la base d'une trace droite ou courbe) Par défaut, c'est le paramètre HEURE qui prévaut.
- « DISTANCE » Lorsque la fonction de suivi est activée, avec une unité de trace fixée sur la distance, vous pouvez enregistrer un point si la distance depuis le dernier point enregistré est plus grande que la distance définie, Choisir l'intervalle de 0.01, 0.05, 0.1, 0.5, 1.0, 2.0, 5.0 à 10 Nm (l'unité est fixée par l'utilisateur) Le paramètre par défaut est fixé à 0.01 Nm.
- « HEURE » Lorsque la fonction de suivi est activée, avec une unité de trace fixée sur l'heure, le traceur peut stocker un point après un intervalle défini. Choisir une période de 1, 5,10, 30 secondes ou 1, 5 et 10 minutes. Le paramètre par défaut est fixé à 1 s.

#### 4.5 LISTE DES POINTS UTILISATEUR

Cette liste permet de modifier et d'accéder à tous les points utilisateur enregistrés. Suivre la procédure suivante pour sélectionner et se servir de la page des Points Utilisateur.

#### 4.5.1 Sélectionner des points existants et nommer des nouveaux

- 1. Appuyer sur la touche MENU depuis l'une des pages CARTE, ouvrir l'option « LISTE POINTS UTILISATEUR » et valider avec ENTER.
- 2. Le tableau des points utilisateur s?ffiche à l'écran. Utiliser les touches curseur HAUT BAS pour sélectionner un point à visualiser ou à modifier.

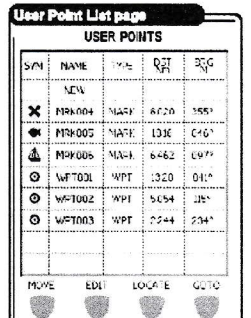

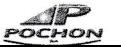

3. Si la ligne « **NOUVEAU** » est en surbrillance, appuyer sur la touche **ENTER** pour créer un nouveau point utilisateur (marque) à l'emplacement du pointeur et lui donner un nom qui apparaîtra dans la liste.

#### 4.5.2 Fonctions de base de la liste des points utilisateur

Après activation de la liste, des touches logicielles apparaissent en bas de l'écran. Sélectionner une ligne et choisir l'une de ces touches :

- « DEPLACER » Déplace le point utilisateur sélectionné. Ce point apparaît en bleu sur la carte. Déplacer le pointeur vers les nouvelles coordonnées et appuyer sur la touche ENTER.
- « CORRIGER » Modifie le symbole, le nom, le type et les coordonnées du point utilisateur sélectionné.
- « LOCALISER » Affiche les points utilisateur sélectionnés sur la page CARTE.
- « ALLER VERS » Transforme le point utilisateur sélectionné en point de destination.

#### **NOTA**

Appuyer sur la touche MENU permet d'accéder à des options spécifiques à la liste et aux points utilisateur, comme Effacer sélection, Annuler par symbole, Envoyer, Recevoir, etc,...

#### **NOTA**

Appuyer sur la touche DROIT pour obtenir des informations complémentaires sur les waypoints et les marques du tableau.

#### 4.6 Fonctions de la C-CARI)

Le traceur autorise la sauvegarde des marques, routes et traces sur une C-CARD utilisateur. La capacité de stockage est quasi illimitée. Les C-CARD sont disponibles via le réseau des revendeurs C-MAP™ dont vous trouverez la liste sur le site www.c-map.com

#### 4,6.L Page C-CARD

- Insérer la C-CARD utilisateur dans son logement et suivre la procédure suivante :<br>1. Appuyer sur la touche **MENU** depuis la page **CARTE** afin d'ouvrir le menu **PRINCIPAL**.
	- 2. Utiliser les touches HAUT-BAS pour sélectionner l'option « USER C-CARD ou carte utilisateur »
	- 3. La page USER C-CARD ou carte utilisateur apparaît à l'écran.

#### 4.6.2 Formater la C-CARD

Dès Ia mise en service, la C-CARD doit être formatée. Cette opération la prépare à recevoir et à stocker des informations.

- 
- 1. Appuyer sur la touche logicielle **Format** pour formater la carte insérée dans son logement.<br>2. Une alerte s'affiche à l'écran. Appuyer sur la touche logicielle Yrs/our pour confirmer l'opération (ou la touche No/NON pour l'abandonner) Le message « OK » apparaîtra dès la fin de l'opération.

#### ATTENTION

Le formatage d'une C-CARD efface toutes les données enregistrées au préalable.

4.6.3 Sauvegarde de fichiers<br>La fonction SAUVEGARDER recopie le fichier sélectionné depuis la mémoire du traceur vers la C-CARD.

- 1. Appuyer sur la touche logicielle SAUVEGARDER afin de copier le fichier sélectionné sur la C-CARD insérée dans son logement.
- 2. Insérer le nom de fichier et son type. La sauvegarde de certaines données (marques, routes et traces) crée un nouveau fichier sur la C-CARD. Ce fichier contient tous les points stockés dans la mémoire interne de l'appareil. En fin d'opération, le message «  $OK$  » apparaît.

#### **NOTA**

Pour nommer un fichier, vous pouvez éprouver certaines difficultés à trouver un nom identifiant facilement son contenu. On utilise souvent la date par exemple, mais comme elle ne contient que des chiffres, le système reste rigide. Le bon compromis consiste à combiner une date et un mot, ce qui donne un nom spécifique. La longueur maxi autorisée est fixée à 8 caractères, chiffres (0 à 9), lettres (A à Z) et espaces : des noms comme « ABC »,  $\alpha$  AA »,  $\alpha$  12121212 »,  $\alpha$  A B C »,  $\alpha$  1 A 1 »... sont valides.

#### 4.6.4 Charger un fichier depuis la C-CARD

En appuyant sur la touche logicielle Loap /ENREGISTRER, la fonction correspondante recopie le contenu d'un fichier sélectionné depuis la C-Card vers la mémoire du traceur. Si le fichier sélectionné contient des marques déjà présentes dans la mémoire de l'appareil, elle ne seront pas dupliquées. Le numéro de la route ou de la trace sur lesquelles les données seront chargées est obligatoire. Si elles ne sont pas vides, le contenu sera écrasé. En fln d'opération, le message «  $OK$  » apparaît.

#### 4.6.5 Effacer un fichier sur la C-CARD

Pour effacer des fichiers, appuyer sur la touche logicielle DELETE/ EFFACER. ATTENTION

N'oubliez pas que cette opération est définitive.

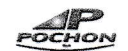

Chapitre : Page Info

#### 4.7 INFO

Placer le pointeur sur les objets de la carte permet d'obtenir les informations relatives à ces objets.

#### 4.7.L Paramétrage des informations automatiques

Le niveau d'affichage automatique des infos est paramétrable, fixé à **OUI** par défaut. Vous pouvez le désactiver via l'option REGLAGE DETAILLE CARTE de la page SYSTEME.

#### NOTA

En choisissant SUR TOUT, l'info automatique apparaîtra en déplaçant le pointeur.

#### 4.7.2 Utiliser l'info automatique

Utiliser les touches curseur pour placer le pointeur sur l'objet. Une fenêtre pop-up s'ouvre pour afficher les informations de base liées à cet objet. Pour obtenir des données complémentaires, appuyer sur la touche logicielle ELARGIR.

#### 4.7.3 Infos liées à des images

Si au moins l'un des objets trouvés est lié à une image ou plus, une icône caméra apparaîtra sur la barre supérieure de la fenêtre Quick Info/info rapide.

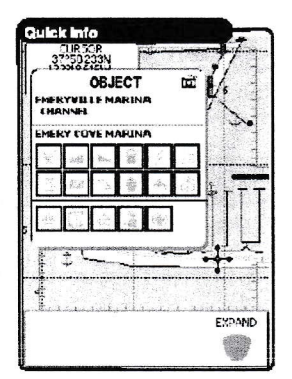

Sur la fenêtre Full Info/plein info, l'icône caméra se trouve au coin du carré contenant l'icône de l'objet ou une icône photo centrée dans le carré pour les objets dépourvus d'icône.

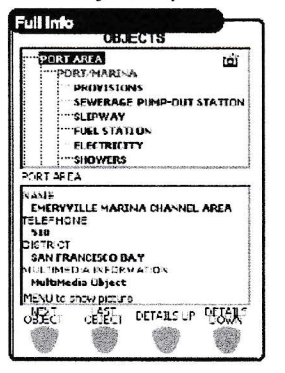

Pour voir l'image, appuyer sur la touche MENU dès que l'objet passe en surbrillance.

 $\leftarrow$ 

#### 4.7.4. Arborescence et page Expanded Info/ infos étandues

La partie haute de la page présente l'arborescence des informations, la partie basse donne les infos étendues. En déplaçant le curseur sur l'arborescence, les infos détaillées apparaissent en bas de l'écran. La touche ESC permet de fermer la page. Si l'information de la partie basse est trop longue, vous pouvez faire défiler les lignes.

#### 4.8 PREVISIONS DE COURANT

Cette option permet de modifier les flèches de courant prédisant les conditions à venir. Suivre la procédure suivante :

- 1. Appuyer sur la touche MENU depuis l'une des pages CARTE, ouvrir l'option « PREVISION COURANTS » et valider avec ENTER,
- 2. Une fenêtre s'ouvrira sur la gauche de l'écran, afin de visualiser les variations de flèches de courant d'une zone sélectionnée et à une heure donnée. Placer le pointeur sur la flèche de courant pour montrer la direction et la vitesse du flot.

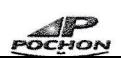

 $\boldsymbol{f}$ 

!

3. Utiliser les touches logicielles pour obtenir des prévisions à une heure précise.

#### 4.9 DYNAMIC NAV AIDS

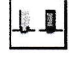

Le format de données des cartes C-MAP NT MAX autorise l'affichage animé Nav Aids qui correspond à la séquence des feux réels. On peut aussi présenter les secteurs des feux en fonction de la position du navire. Ce dispositif est activé par défaut. Vous pouvez le désactiver via l'option REGLAGE DETAILLE CARTE de la page SYSTEME.

#### **NOTA**

,i

E

3

Seuls les Nav-Aids situés dans la zone de portée nominale du navire sont actifs.

#### 4.10 IMAGES

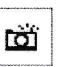

Le format de données des cartes C-MAP NT MAX permet d'assigner une ou plusieurs images à n'importe quel objet de la carte. Ces images facilitent l'identification d'objets cartographiques, de lieux ou de paysages, approche d'un port, forme d'un pont ou d'une bouée, etc... Certains objets comme les ponts par exemple, sont associés à un diagramme donnant sa forme et certaines caractéristiques de longueur, hauteur, type, etc... Placer le pointeur sur l'icône camera pour voir l'image.

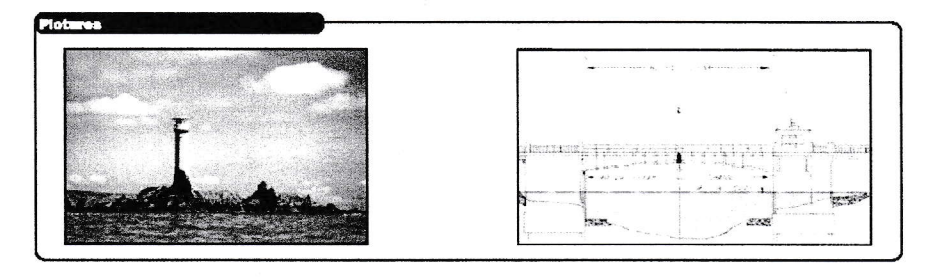

Chapitre : Appel DSC

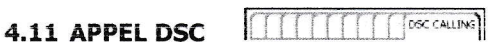

Le dispositif VHF DSC (Digital Selective Calling) ou ASN (Appel Sélectif Numérique) a été conçu pour s'intégrer au système de sécurité global GMDSS (Global Maritime Distress Safety System) ou SMDSM (Système Mondial De Sécurité Maritime) Le DSC est aussi prévu pour diffuser des informations de routine et de sécurité à tous les navires. Il permet d'envoyer un appel de détresse immédiat (y compris la position lorsqu'un GPS est connecté) aux autorités et aux navires à portée de communication. Le DSC permet aussi de connaître et d'envoyer la position du bateau vers ou depuis une autre station DSC.

#### 4.11.1 Radio VHF DSC avec softie NMEA 0183

La page APPEL DSC est accessible via la touche PAGE (à condition qu'elle ait été activée grâce à l'option AFFICHAGE PAGE OUI/NON - voir paragraphe 3.1) Consulter le paragraphe 6.2.3 pour les instructions de câblage de la VHF DSC. Une fois correctement installé, le dispositif permet de recevoir les appels de détresse DSC émis dans la zone de portée nominale. Dès réception, un message d'alerte s'ouvre sur la page APPEL DSC.

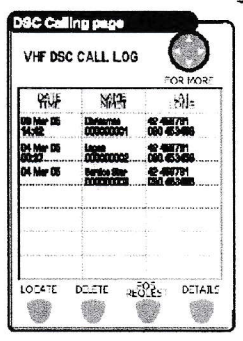

Tous les appels reçus sont triés par date et heure. Les touches HAUT-BAS permettent de sélectionner une ligne et d'activer les touches logicielles en bas de l'écran : LocaLISER, DELETE/EFFACER, DEM.PosITION et DETAILS

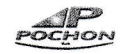

#### 4,LL.2 Liste des contacts

La touche logicielle RIGHT CURSOR FOR MORE OPTIONS / CURSEUR DROIT POUR PLUS D'INFO, la liste des contacts s'ouvre à l'écran. Elle contient des informations complémentaires comme le NOM DU BATEAU, le NUMERO MMSI, le NOM, le TELEPHONE, etc... Cette option permet de stocker vos contacts en mer.

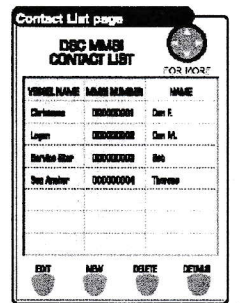

#### Chapitre : Page Système et paramètres d'affichage

#### 5. Paramétrages de Ia page SYSTEME

#### 5.1 Descriptions

1. Appuyer à plusieurs reprises sur la touche PAGE pour sélectionner « SYSTEME » et valider avec ENTER. La page SYSTEME s'affiche ainsi :

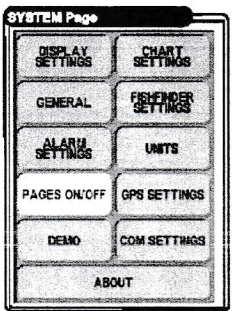

#### 5.2 Fonctionnement des groupes de paramètres

Utiliser les touches curseur pour choisir un menu et valider avec ENTER. Les menus disponibles sont décrits cidessous;

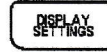

Contrôle les paramètres d'affichage vidéo du traceur.

5.2.1 REGLAGES ECRAN

- « NIVEAU RETROECLAIRAGE » Fixe le niveau du rétro éclairage.
- « NIVEAU CONTRASTE » Fixe le niveau du contraste.
- . « PALETTE COULEURS » Fixe la palette la mieux adaptée aux conditions d'éclairage ambiant. Les options disponibles sont SOLEiL, NORMAL, CLASSIQUE, NOAA et NUIT. La palette SOLEIL est conçue pour améliorer la visibilité du traceur exposé au soleil direct. Les cartes sont plus lumineuses que dans les autres modes. Les zones de profondeur sont affichées en blanc et ne distinguent donc pas facilement les unes des autres. NORMAL est le mode recommandé lorsque le traceur n'est pas exposé directement au soleil. Les cartes sont ici affichées conformément aux couleurs utilisées dans les cartes papier. Le mode CLASSIC recourt à des couleurs plus vives. NOAA est le mode d'affichage conforme aux cartes américaines NOAA. Pour ne pas éblouir l'opérateur avec le rétro éclairage, le mode NUIT est recommandé lorsque la lumière ambiante est falble. Les cartes et les écrans s'affichent dans une palette plus sombre.

#### **ASTUCE**

On peut aussi faire défiler les palettes grâce au bouton PWR. Voir paragraphe 2.3

. << TEMPO RETROECLAIRAGE >> - Fixe la temporisation du rétro éclairage à 1,3 ,5 ou 10 mn. Passé cette durée, le rétro éclairage de l'écran et du clavier s'éteint, si aucune touche n'est utilisée. Appuyer sur un bouton ou sur les touches curseur permet de retourner au fonctionnement normal. Ce dispositif est très utile au mouillage et dans tous les cas où la réduction de la consommation est impoftante.

 $\frac{dP}{PQCDO}$ 

q

#### 5.2.2 Paramétrage des cartes

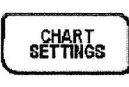

L'un des avantages apportés par la cartographie C-MAP<sup>™</sup> est de pouvoir choisir l'information dont vous avez besoin en n'affichant que les éléments utiles. Utiliser l'option REGLAGE CARTOGRAPHIE pour filtrer l'affichage des objets sur l'écran. Le menu principal contient les sous-menus décrits ci-dessous.

5.2.2.1 Présentation des cartes

a

a

ê

Depuis le menu REGLAGE CARTOGRAPHIE :

- 1. Utiliser les touches curseur pour ouvrir l'option « PRESENTATION CARTE » et valider avec ENTER.
- 2. Choisir de la même façon les options suivantes :
- « SELECTION CARTE » Choisit dans un tableau prédéfini les objets cartographiques à montrer ainsi que les paramètres d'affichage correspondants. Ces réglages préprogrammés sont au choix, PLEIN, MOYENNE, BAS, MAREES et PERSONNEL.
- « ORIENTATION CARTE » fixe l'orientation de la carte selon : NORD HAUT (la carte est affichée avec le Nord en haut), CAP HAUT (la cafte est affichée avec Ie cap courant du navire en haut), ROUTE HAUT (la cafte est affichée avec le cap à suivre de la route en haut) L'option NORD HAUT est active par défaut.
- « DYNAMIC NAV AIDS » Active ou désactive l'affichage animé Nav Aids des feux. La période d'occultation et la couleur sont conformes aux données contenues dans la C-CARD. Lorsque le navire se trouve dans la zone nominale d'activation, les Nav-Aids commence à clignoter.
- « VUE 3D » Active ou désactive la vue panoramique de la carte. Les données peuvent être projetées en perspective durant la navigation. La partie haute de la carte est comprimée, contrairement à la paftie basse, ce qui permet de voir une zone plus grande. La vue en perspective permet de visualiser davantage d'informations en avant du bateau et autour du pointeur.
- a « PALETTE COULEURS » - Voir paragraphe 5.2.1
- a « **INDICATEUR CAP** » - Donne une indication graphique de la direction du navire. L'indicateur de cap a pour origine la position du bateau, avec un déplacement synchronisé de l'icône du navire. Le vecteur de cap est calculé suivant la valeur COG (Course Over Ground - Route fond) avec une longueur proportionnelle à la valeur SOG (Speed Over Ground - Vitesse fond) La longueur de la ligne de cap est contrôlée via les options NON, 2, 10, 30 mn, t hr, 2 hr et INFiNI.
- « IDENTITE BOUEES » Affiche ou non le numéro des bouées. Pour faciliter l'identification des bouées, il est possible de consulter leur nom ou numéro à proximité de l'icône de la carte.
- « NOM DE POINTS CARTE » Affiche ou non les noms des zones locales. a
- « REGLAGES NAV-AIDS » Permet de régler les Nav-Aids en fonction des règles US ou INTernationales, ce qui modifie l'affichage des feux, signaux, bouées et balises. INTernational utilise les symboles internationaux. US utilise les symboles NOAA. Les composants des objets complexes sont affichés. a
- « COURANTS ET MAREES » Affiche ou non les informations de courant et de marée. La nouvelle base de données de la cartographie C-MAP NT MAX<sup>™</sup> a une couverture mondiale. Lorsque DATA/TIME est disponible, des flèches de courant apparaissent sur l'écran, donnant la direction et la force du flot, en fonction du code de couleur suivant : (iaune, orage et rouge)

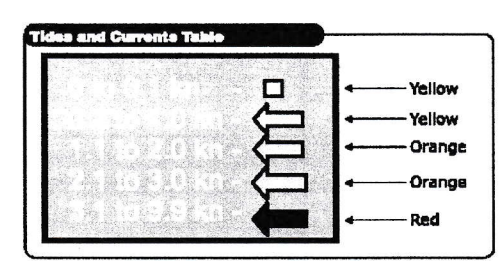

Dès réception d'un point valide, les icônes apparaissent sur la carte en fonction de la date et de l'heure courantes. Les flèches changent d'orientation et de couleur tout au long de la journée.

- « **PORTS ET SERVICES** » Active ou non l'affichage des ports et des services, définis par des zones côtières disposant de mouillages ou de cales à l'abri des vagues et du vent. Les installations portuaires comprennent des jetées, quais, pontons, cales sèches, grues, etc...
- « TRACES ET ROUTES >> Active ou non l'affichage des traces et des routes (routes recommandées et balisées des navires en mer, y compris les couloirs de séparation de trafic et autres routes en eau profonde) Attention, ces routes ne sont pas celles que vous enregistrez ou préparez sur votre traceur. Elles font partie de la carte et peuvent être cachées.
- « DONNEES SUPPLEMENT » Active ou non l'affichage des données supplémentaires (VAD) comprenant des objets cartographiques absents des cartes papier (dont les cartes électroniques sont issues) ces objets proviennent d'autres sources (que C-MAP considère comme fiables) et sont intégrées à la base de données cartographique. On peut les distinguer des objets officiels grâce à l'option Quick Info. Une icône spécifique de la page Quick info indique quels sont les objets VAD. La rnême icône est présente sur la page Full Info/plein info.

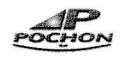

« REGLAGE DETAILLE CARTE » - voir le paragraphe 5.2.2.4

#### 5.2.2.2 Présentation de la profondeur

La présentation des informations de profondeur est accessible depuis le menu REGLAGE CARTOGRAPHIE :

- 1. Utiliser les touches curseur HAUT BAS pour sélectionner l'option « AFFICHAGE PROFONDEUR » et valider avec ENTER.
- 2. D'autres options sont alors accessibles :
- « NUANCES DE FOND » Affiche ou non l'ombrage des zones de profondeur, de la valeur mini à la valeur maxi.
- . << ECHELLE PROF. MINI » Fixe la valeur de profondeur minimale.
- « ECHELLE PROF. MAXI » Fixe la valeur de profondeur maximale.
- . << ROCHERS MINIMUM » Fixe la valeur minimale pour les roches,
- « ROCHERS MAXIMUM » Fixe la valeur maximale pour les roches.

#### 5.2.2.3 Présentation des terres

Contrôle l'affichage des zones et des objets terrestres. Après ouverture du menu REGLAGE CARTOGRAPHIE :

- 1. Utiliser les touches curseur HAUT BAS pour sélectionner l'option « PRESENTATION TERRESTRE » et valider avec **ENTER.**
- 2. D'autres options sont alors accessibles :
- . « VALEURS ALTITUDE » Les altitudes sont portées sur la carte sous forme numérique mais on peut aussi paramétrer l'affichage en mode graphique.
- « ROUTES » Affiche ou non les voies terrestres.
- . « INTEREST POINTS » Affiche ou non les points d'intérêt liés aux services à terre.

#### 5.2.2.4 Paramètres avancés

L'affichage de la carte dépend de certains paramètres avancés. Après ouverture du menu REGLAGE CARTOGRAPHIE:

- 1. Utiliser les touches curseur HAUT BAS pour sélectionner l'option « REGLAGE DETAILLE CARTE» et valider avec ENTER.
- 2. D'autres options sont alors accessibles :
- « ZOOM TYPE » Permet d'augmenter l'échelle de grossissement ou de diminution du zoom. Vous avez deux possibiiités, le zoom standard, fixé par défaut, ou le FLEXi-ZOOM. Dans ce dernier mode, un court appui sur la touche ZOOM... provoque un changement de carte, tandis qu'un appui maintenu ouvre une fenêtre pop-up dans un coin de l'écran. Elle affiche alors le facteur de zoom courant. En appuyant sur les touches ZOOM + et - , la carte est comprimée ou dilatée conformément au facteur indiqué. Si aucune touche ZOOM n'est manipulée durant deux secondes, la fenêtre se ferme et le facteur de zoom sera mémorisé automatiquement.
- « GRILLE LAT/LONG » Active ou non les lignes parallèles (latitude) et les méridiens (longitude) de la carte.
- « CONTOURS CARTE >> Active ou non l'affichage des contours des caftes disponibles sur le traceur. En Auto, seules les caftes de premier niveau contenues dans la C-CARD seront affichées si vous êtes sur des cartes de fond. Si vous êtes au niveau des caftes contenues dans la C-CARD, les quatre niveaux suivants seront affichés,
- « MIXING LEVELS » Lorsque, à un niveau de zoom donné, la couverture de la carte ne suffit pas à remplir tout l'écran, le traceur calcule le restant de la carte en dilatant l'information géographique d'au moins deux niveaux de zoom au-dessus du niveau courant. Pour cette raison, la carte est calculée trois fois : deux niveaux au-dessus du niveau courant, puis le niveau courant. La zone de couverture originale est identifiée par des pointillés. Lorsque le pointeur se situe sur une zone non couvette par les données du niveau courant, le traceur élargit juqu'au premier niveau de couverture de cette zone.

#### **NOTA**

Cette fonction multi niveaux ne marche qu'avec les nouvelles C-CARD. Elle affecte aussi la vitesse de rafraîchissement de l'écran et peut être désactivée.

- « POINTS UTILISATEUR » Les options disponibles sont VISIBLE, ICONE et CACHE. VISIBLE affiche à la fois le nom et l'icône.
- « INFO AUTO » Permet d'afficher les informations liées à un objet cartographie dès que le pointeur est placé dessus. L'info automatique sur les points concerne des points comme les services portuaires, marées, feux, épaves, roches, bouées, balises, obstacles, amers, etc.... L'info automatique sur tout concerne les points, les lignes comme les isobathes, les séparations de trafic, les eaux territoriales, les traits de côte, etc.... et les noms, début d'un texte ou n'importe quel caractère d'un nom. Les détails concernant la terre, les sources de données, la zone cartographique et les sondes ne sont pas affichés.

 $s^{\rm 3P}_{\rm 5}$ 

ô ;

j

« CARACTERES SYMBOLES » - Sur les cartes C-MAP NT+<sup>™</sup> et MAX<sup>™</sup>, il est possible de fixer la taille des textes et symboles, au choix en taille normale (caractères standard) et en grande taille.

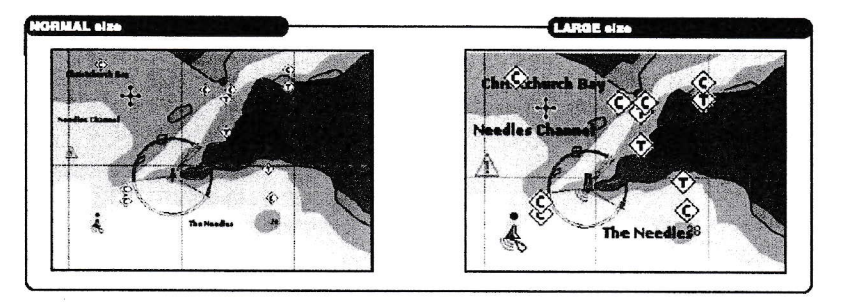

- « DECALE ECRAN » Cette fonction décale automatiquement la carte à l'écran afin de dégager un espace libre en avant du navire.
- « RESOL.ORIENTATION » Cette valeur représente l'angle de virement au-delà duquel la carte est tournée (définit la variation maximum de l'angle de référence à partir duquel la carte est ré-orientée.)
- « SAFETY STATUS BAR » Affiche une barre d'état de six champs indiquant l'état de certaines fonctions. Les alarmes et aveftissements apparaissent en rouge pour indiquer un danger éventuel.

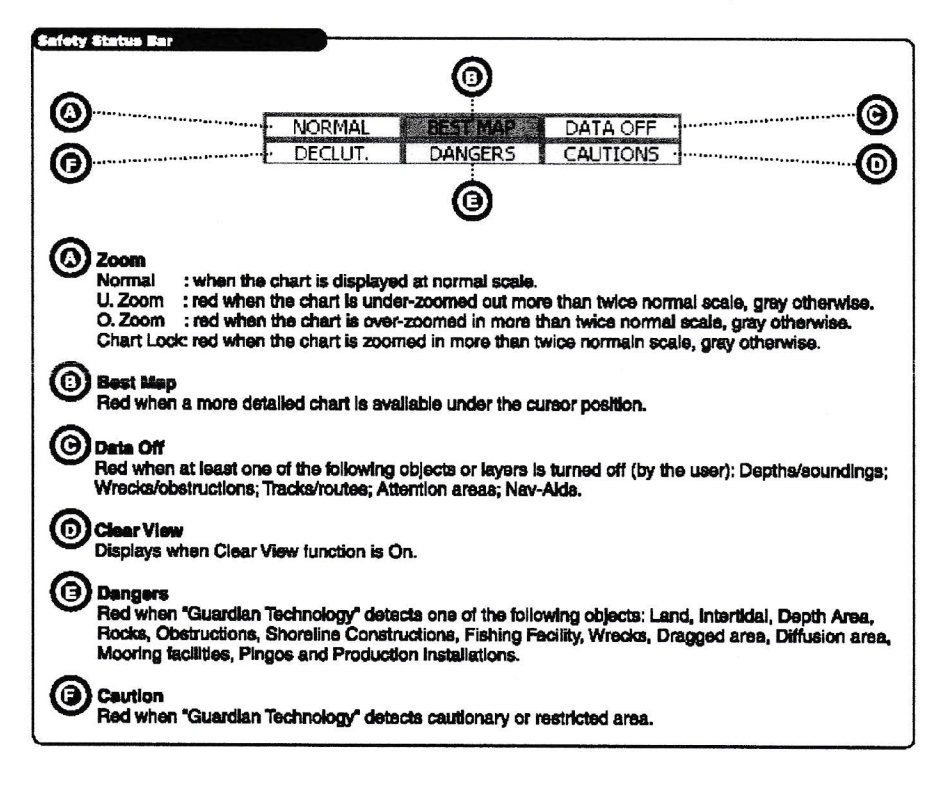

- « AIDES A LA NAVIGATION » Active ou désactive l'animation graphique des feux, signaux, bouées et balises. a
- « SECTEURS DE FEUX » Active ou désactive l'affichage des secteurs des feux pour tous les systèmes fixes, les bouées et les phares. a
- « LIEUX A RISQUES » Active ou désactive l'affichage des zones à risques (zones exigeant une attention soutenue de la part des marins en raison de dangers particuliers, naturels ou humains, de règlements spécifiques ou autres restrictions à la navigation. De plus, un symbole spécial ( I ) optionnel apparaît sur la zone ; Ce dispositif concerne les zones de pêche, les zones d'aquaculture, les zones militaires, les zones d'exclusion et les zones d'amerrissage des hydravions. Lorsqu'elles sont de suface réduite, elles ne sont identifiées que par leurs limites.
- « TYPES DE FOND » Active ou désactive l'affichage des types de fond. o
- « **OBJETS SUBMERGES** » Active ou désactive l'affichage des objets submergés (épaves, câbles, obstacles divers, etc..) a

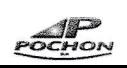

Chapitre : Général

5,2.3 GENERAL

**GENERAL** 

Le menu **GENERAL** permet d'accéder à certaines informations de base.

- « LANGUE » Choisit la langue dans laquelle les informations sont affichées (champs, menus et options mais pas celle des données de la carte)
- « RELEVEMENTS » Choisit les degrés magnétiques ou les degrés géographiques vrais. Dans le premier cas, Ia variation est automatiquement calculée en fonction de la zone affichée de la carte.
- « VARIATION COMPAS » Calcule la variation magnétique en mode automatique ou manuel, en indiquant la correction à appliquer.
- « CALIBRATION QUADRANT » Permet de saisir les valeurs de quadrant afin que les relevés GPS correspondent aux compas magnétique du bateau.
- « VIT.DEPLACEMENT TRACE » Fixe la vitesse minimale de déplacement interprétée comme un mouvement du navire.
- . « CLAVIER VIRTUEL » Active ou désactive l'affichage d'un clavier virtuel facilitant la saisie traditionnelle des données.
- « ONGLETS » Active ou désactive les onglets apparaissant en haute des pages.
- « HORAMETRE » Permet d'accéder à l'horamètre moteur afin de régler les heures et de paramétrer le compteur en mode manuel ou automatique.

Chapitre : Réglages Sondeur

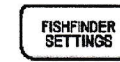

5.2.4 REGLAGES SONDEUR

Lorsque le sondeur optionnel est connecté, le menu REGLAGES SONDEUR donne accès aux différentes fonctions supplémentaires, paramètres et options d'affichage. Le menu est divisé en sous-menus détaillés ci-dessous. Pour configurer la connexion black box sondeur au traceur 600CX : page système, régler le port com, enter, venir sur entrée port 2, enter, choisir MF2500. Votre sondeur s'affiche sur l'écran du traceur.

#### 5,2.4.L REGLAGES AFFICHAGE

Contrôle l'affichage de l'écran vidéo. Après ouverture du menu :<br>1. Utiliser les curseurs HAUT BAS pour sélectionner « REGLAGES AFFICHAGE » et valider avec ENTER.

- 2. Utiliser les curseurs HAUT BAS pour sélectionner l'option désirée et valider avec ENTER. Celles disponibles sont les suivantes :
- . << COULEUR DE FOND >> Change la couleur du fond de l'écran du sondeur : bleu, blanc, noir, échelle de gris ou échelle de gris inversée. La barre de couleur correcte est placée à gauche pour le paramètre retenu.
- . << VITESSE DEFILEMENT » Fixe la vitesse de défilement de l'écran qui est limitée par la vitesse du son et par la profondeur, suivant la relation suivante : plus le réglage de profondeur est élevé, plus le défilement est lent. Le taux maxi est de 100%.
- . << LIGNE BLANCHE ,> Contrôle l'information relative à la nature des fonds (dur ou mou)
- « SYMBOLES POISSONS » Fixe la représentation graphique des cibles submergées. Au choix : ECHO, ECHO + ICONE, ECH + ICON + PROF, ECHO + PROFOND, ICONE, ICONE + PROFOND. Les icônes des poissons adoptent quatre formes différentes en fonction de la taille de la cible (PETITE, MOYENNE, GRANDE, ENORME)

#### 5.2.4.2 REGLAGES SENSIBILITE

Le menu REGLAGES SENSIBILITE permet de paramétrer le sondeur. Après ouverture du menu :

- 1. Utiliser les curseurs HAUT BAS pour sélectionner « REGLAGES SENSIBILITE » et valider avec ENTER.<br>2. Utiliser les curseurs HAUT BAS pour sélectionner l'option désirée et valider avec ENTER. Celles disponibles sont les suivantes :
- « PREREGLAGES SONDEUR » Applique les modes de fonctionnement préréglés suivants : POISSON, CROISIERE, ECHELLE AUTO, Bloc./FOND et MANUEL.
- « FREQUENCE » Bascule la fréquence de 50 à 200 kHz lorsque la page mono fréquence est sélectionnée.
- « GAIN » Contrôle le gain du récepteur. Pour obtenir davantage de détails, augmenter la sensibilité du récepteur en fixant un pourcentage de gain plus élevé. Si les détails deviennent trop nombreux, l'écran se brouille. Avec un niveau de gain plus faible, il redeviendra plus lisible.
- . << FILTRE PARASITE >> Permet de filtrer à lécran le bruit indésirable. La paramètre varie de 0 (filtrage nul) à 5 (filtrage maxi).
- « STC » pour Sensivity Time Constant. La courbe de gain variable dans le temps atténue le gain dans les eaux peu profondes et l'augmente au fur et à mesure de l'augmentation de profondeur. Cette option permet de filtrer les pefturbations de surface.
- . « SELECT. GAIN »- au choix, AUTO ou MANUEL.

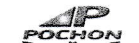

- « SELECT. ECHELLES » au choix, MANUEL, ECHELLE AUTO et BLOC./FOND. En mode manuel, il est possible de paramétrer le **DECALAGE** (depuis la surface) et la profondeur de fonctionnement. En mode automatique, le sondeur fixe de lui-même son échelle afin de laisser le fond visible en bas à gauche de l'écran. Dans ce mode, le décalage est toujours égal à 0. Dans le mode **BLOC./FOND**, le sondeur explore automatiquement la zone située à proximité du fond en fonction du paramètre spécifié dans l'option ECHELLE PROFONDEUR.
- « SELECT.PROFONDEUR » Option disponible lorsque le l'échelle est fixée sur MANUEL. Si la sélection de profondeur est en mode automatique, le sondeur cherchera le fond sur l'ensemble de l'échelle (de 0 à 1200 m) même si léchelle affichée est plus faible. En mode manuel, le sondeur ne cherchera le fond que dans léchelle fixée manuellement par l'utilisateur. Dans le premier mode, la recherche est ralentie car l'exploration porte sur la totalité de l'échelle. En mode manuel, la recherche est plus rapide et peut être utile lorsque le sondeur éprouve des difficultés à repérer le fond.
- « ECHELLE PROFONDEUR » Option disponible lorsque SELECT.ECHELLES est réglé sur BLOC./FOND.
- . « PROFONDEUR » Option disponible lorsque SELECT.ECHELLES est réglé sur MANUEL, désactivé en mode ECHELLE AUTO et BLOC./FOND.
- « DECALAGE » Option disponible lorsque SELECT.ECHELLES est réglé sur MANUEL, désactivé en mode ECHELLE AUTO et BLOC./FOND.
- « ANTI INTERFERENCE » Choisit un filtre pour éliminer les interférences émises par d'autres sondeurs.
- . << FREQUENCE >> Option disponible sur l'écran bi fréquence. Elle permet de choisir la fréquence à laquelle les paramètres de sensibilité sont appliqués.
- « TEMPERATURE DE L'EAU » contrôle l'origine des données du capteur de température.

#### 5.2.4.3 REGLAGES TYPE DE SONDE

Le menu REGLAGES TYPE DE SONDE contient des paramètres qui n'exigent pas de changements fréquents. Après ouverture du menu :

- 1. Utiliser les curseurs HAUT BAS pour sélectionner « REGLAGES TYPE SONDE» et valider avec ENTER.
- 2. Utiliser les curseurs HAUT BAS pour sélectionner l'option désirée et valider avec ENTER. Celles disponibles sont les suivantes :
- « DECALAGE QUILLE » Profondeur de la sonde. Cela permet de mesurer la profondeur depuis la surface ou le point le plus bas de la quille plutôt que la sonde elle-même. Un décalage négatif correct donnera la profondeur depuis la quille. Un chiffre positif donnera la profondeur depuis la surface.
- « CALIBRER VIT.ULTRASONS » Calibre la valeur de la vitesse des ultrasons dans l'eau. Cette valeur seft aux calculs du sondeur et varie en fonction de la température de l'eau et de sa salinité.
- . << CALIBRATE WATER SPEED /calibrer vitesse » Calibre la valeur de vitesse dans l'eau du capteur. Cette valeur qui reste dans une limite de  $-10$  à + 10% s'appliquera à la vitesse de l'eau mesurée par le capteur.
- « CALIBRATION TEMP. EAU » Calibre la valeur de la température de l'eau du capteur. En utilisant les relevés d'un thermomètre précis, insérer une correction positive ou négative aux données fournies par le sondeur.
- « CALIBRATION TEMP. AUX » Calibre la valeur de la température de l'eau d'un capteur auxiliaire. En utilisant les relevés d'un thermomètre précis, insérer une correction positive ou négative aux données fournies par Ie sondeur.

Chapitre : Réglages Alarmes

#### 5.2.5 REGLAGES ALARMES

Le traceur dispose de nombreuses fonctions d'alarme paramétrables. Utiliser les curseurs **HAUT BAS** pour sélectionner l'option désirée et valider avec ENTER. Celles disponibles sont les suivantes :

#### 5.2.5.1 Alarmes générales

« ALARME SONORE » - Active ou désactive les tonalités des touches du clavier.

**SETTINGS** 

« ALARME EXTERIEURE » - Lors du déclenchement d'une alarme, cette option bascule la prise de la haute impédance à la terre. Ce système peut servir à augmenter Ie volume d'un dispositif d'alarme externe. Voir le paragraphe 6.2.4 pour les informations détaillées du câblage.

#### 5.2.5.2 Alarmes GPS

4

- . << ALARME ANCRE » Déclenche l'alarme lorsque le bateau sécarte à l'arrêt de sa position courante.
- . << ALARME ARRIVEE » Déclenche l'alarme lorsque le bateau se rapproche de sa cible à une distance pré définie,
- . « **ALARME ECART DE ROUTE** » Déclenche l'alarme lorsque le bateau s'écarte de son cap d'une valeur pré définie.
- « **ALARME PROXIMITE** » Déclenche l'alarme lorsque le bateau atteint sa cible.
- « **ALARME PROFONDEUR** » Déclenche l'alarme lorsque la profondeur mesurée est plus faible que celle pré définie.

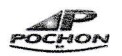

- . << ALARME DE GARDE » Vérifie la présence de dangers potentiels à la navigation, comme les hautsfonds, les zones découvrantes, les terres et roches, obstacles et infrastructures côtières diverses. Les cartes sont analysées toutes les 10 secondes. Si l'un des dangers précédents arrive à proximité du navire, le traceur ouvre une fenêtre d'alerte spécifique. Les alarmes actives apparaissent dans la page de rapport des alarmes de garde. Le traceur explore la zone située en avant du navire dont la direction est fixée sur le cap courant suivi. Vous pouvez choisir la distance, l'angle étant fixé à 30°. L'alarme de garde est désactivée par défaut après une réinitialisation.
- « DISTANCE ALARME DE GARDE » Fixe la longueur du secteur de détection à 0.25, 0.5 ou 1 mille nautique.
- . << VISU.ALARME GARDE >> Affiche un rappoft des objets dangereux détectés. Lorsque l'un d'entre eux rentre dans la zone d'analyse, une coche apparaît dans la boîte identifiant le type d'objet dangereux repéré. Lorsque le danger est dépassé, la coche disparaît.

#### 5.2.5.3 Alarmes pêche

- « **ALARME DE HAUT FOND** » Déclenche une alarme dès que la profondeur est moindre que la valeur fixée.
- « ALARME PROFONDEUR » Déclenche une alarme dès que la profondeur dépasse la valeur fixée.
- « TEMP.SUP. » Déclenche une alarme si la température enregistrée par le capteur (TEMP1) est supérieure à la valeur fixée.
- . << TEMP.INF. » Déclenche une alarme si la température enregistrée par le capteur (TEMP1) est inférieure à la valeur fixée.
- « VARIATION TEMP » Déclenche une alarme si la variation de température enregistrée par le capteur (TEMPI) est supérieure à la valeur fixée.
- . « FIX ALARM » Fixe la taille du poisson à partir de laquelle l'alarme se déclenche. Les options sont : NON, PETITE, MOYENNE, GRANDE, ENORME.

#### Chapitre : Unités et réglages GPS

5.2.6 UNITES

**UNITS** 

Vous pouvez choisir vos unités de mesure des distance, vitesse, profondeur, altitude, vitesse du vent, heure de référence, format de l'heure et de la date.

- . << DISTANCE » Exprime la distance en milles nautiques (Nm), miles terrestres (Sm) ou kilomètres (Km)
- $\bullet \quad \times$  VITESSE » Exprime la vitesse en nœuds (Kts), miles par heure (Mph) et kilomètres/heure (Kph)
- « PROFONDEUR » Exprime la profondeur en pieds, mètres ou fathoms.

PAGES ON/OFF

- « **ALTITUDE** » Exprime l'altitude en en pieds (Ft) en niveau de vol (FL) et en mètres (Mt)
- « HEURE DE REFERENCE » Choisit l'heure locale ou UTC. Voir le paragraphe 9.3 pour indiquer le fuseau horaire. Ce paramètre permet de lire l'heure locale correcte.
- . << FORMAT DE L'HEURE >> Affiche l'heure sur 12 ou 24 h.
- . << FORMAT. DATE » Choisit l'affichage de la date en MM-JJ-M (mois-jour-année) ou JJ-MM-AA (iourmois-année)
- . « VITESSE VENT >> Exprime la vitesse du vent en næuds (Kts), mètre/seconde (m/s) kilomètre/heure (Kph) Beaufoft (Bft) et miles par heure (Mph)

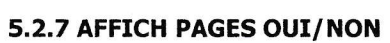

#### Active ou désactive l'affichage des pages et des boutons à valider. Voir paragraphe 3.1 pour les détails.

### **FREAD FRACES GPS**

Le menu GPS s'ouvre après connexion du module correspondant et donne accès aux fonctions et dispositifs liés aux aides à la navigation par satellite. Les options disponibles sont les suivantes :

- « GPS INTERNE » Active ou désactive le récepteur GPS interne.
- . « REDEMARRAGE GPS » Réinitialise l'acquisition des signaux lorsque qu'un GPS est connecté. En fin d'opération, le message OK apparaît. Appuyer sur la touche ESC pour sortir.
- « SOURCE GPS DIFF. » Détermine le type de correction différentielle à appliquer au GPS, WAAS/EGNOS.
- . << COORDONNEES » L'affichage peut se faire en ddd mmm ss (degrés, minutes et secondes) ddd mm.mm (degrés, minutes et centièmes de minute) ddd mm.mmm (degrés, minutes et millièmes de minute) TD (la fonction TD permet de convertir les coordonnées GPS en Loran-C et inversement - voir paragraphe .9.1) et UTM (voir aussi le paragraphe 9,1)
- « DATUM POSITION » fixe la référence Datum utilisé par le GPS (interne ou externe) du traceur de manière à conveftir le signal reçu en coordonnées géographiques conformes à la caftographie utilisée, afin que les valeurs calculées et affichées coïncident parfaitement. Pour ce faire, vous devez connaître la référence datum utilisée par le GPS et la saisir dans cette option.
- . << DATUM CARTES » permet de choisir une référence géodésique parmi 100 disponibles en mémoire. La sélection bascule au datum de référence choisi et applique les corrections en fonction des données cartographiques de la carte.

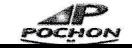

ż

- « CORRECTIONS GPS » Active ou désactive les corrections du système de positionnement. Si une nouvelle correction est calculée mais non activée, la position du navire demeure inchangée.
- . « CORRECTIONS AU POINTEUR » Corrige le point du système de positionnement en plaçnt le pointeur sur la position réelle du bateau. Après validation, l'erreur est calculée et mémorisée mais non appliquée.
- « CORRECTIONS AU CLAVIER » Permet de corriger le point manuellement après saisie des décalages des coordonnées X et Y en minutes et millièmes de minutes +/- 9.999

g

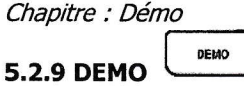

La fonction démo permet de se familiariser avec l'appareil. Elle simule la réception de données de navigation (Lat/lon, Cap, vitesse, heure et date) La position fictive du navire correspond à celle du pointeur aussi longtemps que la simulation se poursuit. Ce menu est divisé en sous-menus. Voir paragraphes 2.5.1 et 2.5.2, démo complète et démo route.

#### 5.2.9.1 DEMO PERSONNALISEE

- Après ouverture du menu :<br>1. Utiliser les curseurs HAUT BAS pour sélectionner « DEM.PERSONNALISE» et valider avec ENTER.
	- 2. Utiliser les curseurs HAUT BAS pour sélectionner l'option désirée et valider avec ENTER. Celles disponibles sont les suivantes :
	- « HEADING /cap» Fixe le cap.
	- « VITESSE » Fixe la vitesse.
	- $\textstyle\ast$  DATE  $\textstyle\ast$  Fixe la date.
	- « HEURE » Fixe l'heure.
	- « CURSOR CONTROL/contrôle du curseur » Active ou désactive le contrôle du pointeur sur la page CARTE.
	- « ACTIVATE SIMULATION » Une fois les paramètres fixés, active la simulation (sinon choisir OFF)

#### **ASTUCE**

La page démo est également accessible depuis la page de Bienvenue (voir paragraphe 3.2)

Chapitre : Réglages Com

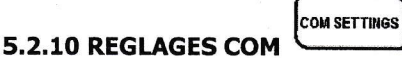

Choisit le format adéquat pour les ports 1 / 2 d'entrée, 1 / 2 de sortie et les phrases de sortie. Affiche aussi la page de câblage. Choisit les ports d'envoi/réception des marques et routes. Après ouverture du menu :

- 1. Utiliser les curseurs HAUT BAS pour sélectionner l'option désirée et valider avec ENTER. Celles disponibles sont les suivantes :
- « PORT 1 INPUT » Fixe le format d'entrée de données de navigation du port série 1. Par exemple, pour régler le port conformément au standard NMEA-0183 (4800 bauds, parité nulle, chiffres en 8 bits, 1 bit de stop et polarité normale) vous devez choisir 4800-N81-N. Vous disposez des protocoles NMEA-0183 1200- N81-N, NMEA-0183 4800-N81-N, NMEA-0183 4800-N82-N, NMEA-0183 9600-081-N et NMEA-0183 9500- N81-N .
- « PORT 1 OUTPUT » Paramètre l'interface selon le protocole NMEA-0183 4800-N81-N, NMEA 0180, NMEA 0180/CDX.
- « PORT 1 OUTPUT SENTENCES » Personnalise les séquences NMEA envoyées à chaque port, soit GLL, VTG, BOD, XTE, BWC, RMA, RMB, RMC, APB, WCV, GGA, HSC, HDG, APA, DBT, DPT, MTW, VHW.
- « PORT 2 INPUT » Fixe le format d'entrée de données de navigation du port série 2. Par exemple, pour régler le port conformément au standard NMEA-0183 (4800 bauds, parité nulle, chiffres en 8 bits, 1 bit de stop et polarité normale) vous devez choisir 4800-N81-N. Vous disposez des protocoles NMEA-0183 1200- N81-N, NMEA-o183 4800-N81-N, NMEA-o183 4800-N82-N, NMEA-0183 9600-081-N, NMEA-o183 9600-NB1- N et MF 2500 Fish Finder.
- « PORT 2 OUTPUT » Paramètre l'interface selon le protocole NMEA-0183 4800-N81-N, NMEA 0180, NMEA 0180/CDX .
- . EXPORT 2 OUTPUT SENTENCES » - Personnalise les séquences NMEA envoyées à chaque port, soit GLL, VTG, BOD, XTE, BWC, RMA, RMB, RMC, APB, WCV, GGA, HSC, HDG, APA, DBT, DPT, MTW, VHW.
- « SEND/REC ROUTES & MARKS » Choisit le port 1 ou 2 pour transférer les données des points utilisateurs et des routes.
- « CABLE WIRING » Affiche une fenêtre décrivant le schéma de câblage.

#### 5.2.11A PROPOS

Afin d'obtenir certains détails relatifs au logiciel et à la cartographie installés, ouvrir la page d'information système.

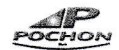

Chapitre : Dimensions et insertion d'une C-CARD

#### 6.INSTALLATION

#### 6.1BASE

Ce chapitre donne la procédure à suivre pour insérer ou retirer une C-CARD et l'assistance nécessaire à l'installation du traceur.

#### 6.1.1 Dimensions du traceur

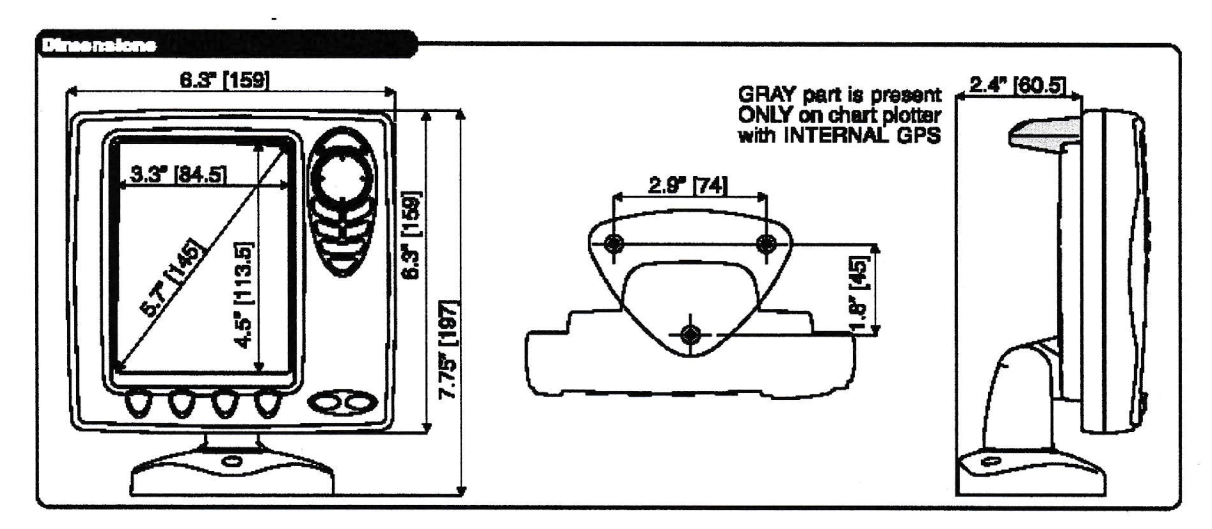

#### 6.1.2 Insérer et retirer une C-CARD

Une encoche située en bas de la façade permet de la démonter. Tenir la C-CARD par le côté long incliné afin de pouvoir lire l'étiquette C-MAP". Poussez doucement mais à fond la C-CARD dans son logement et remettre la façade amovible.

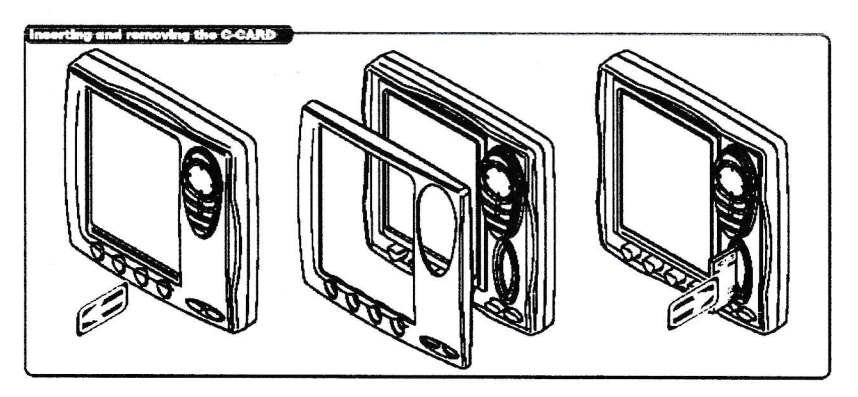

Chapitre : Installation, câblage et connecteurs

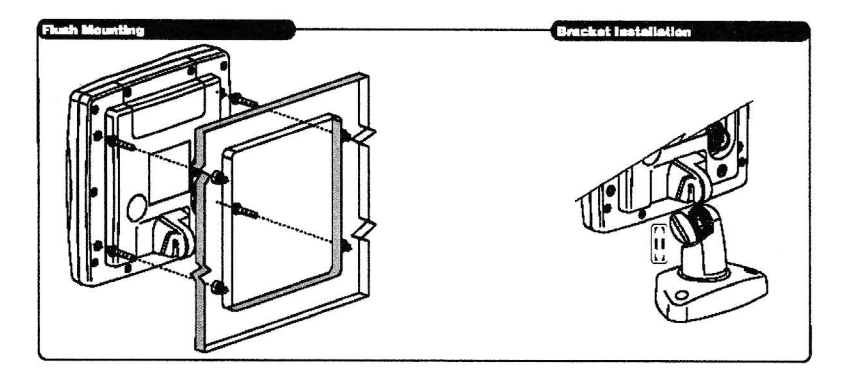

#### Installation sur étrier

Le traceur peut être monté sur l'étrier fourni. Avant l'installation, assurez-vous de la solidité de la surface sur laquelle l'étrier sera fixé et qu'elle pourra supportera son poids. Pour la fixation définitive, utiliser l'équipement fourni.

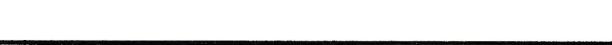

4

À

g

#### Installation en façade

Le traceur à antenne externe (et lui seul) peut être monté en façade. Le gabarit foumi permet de découper l'ouverture et de positionner les perçages indispensables. Avant l'installation, vérifiez qu'il n'y a rien derrière le traceur qui puisse gêner sa mise en place et que le volume disponible est suffisant pour recevoir le traceur.

#### 6.1.3 Câblage et connecteurs

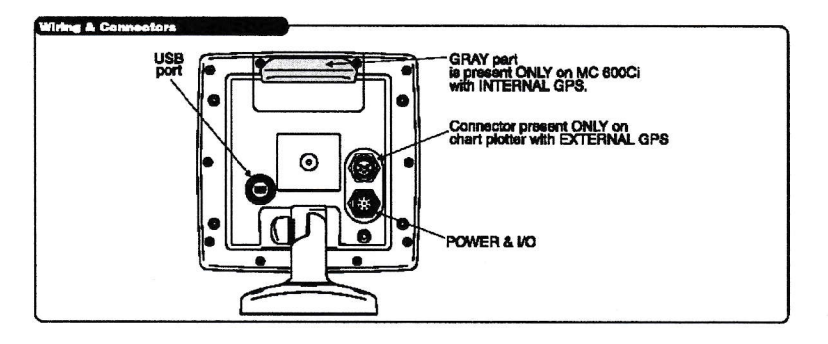

#### Chapitre : Infos avancées

#### 6.2 Infos avancées

Le traceur dispose de connecteurs adaptés à l'alimentation, à l'antenne différentielle WAAS/EGNOS, au sondeur optionnel FISH FINDER et aux périphériques NMEA.

#### 6.2.1 Connexion NMEA externe

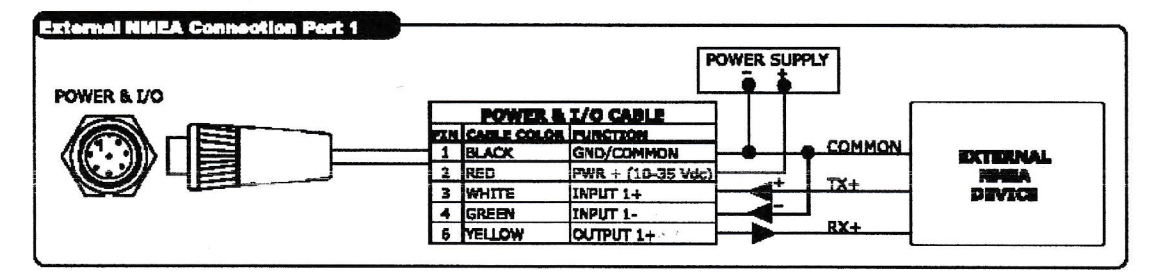

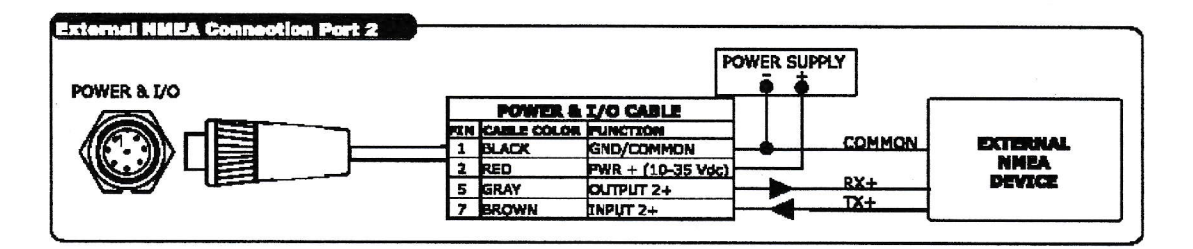

#### 6.2.2 Connexion GPS

§ ,

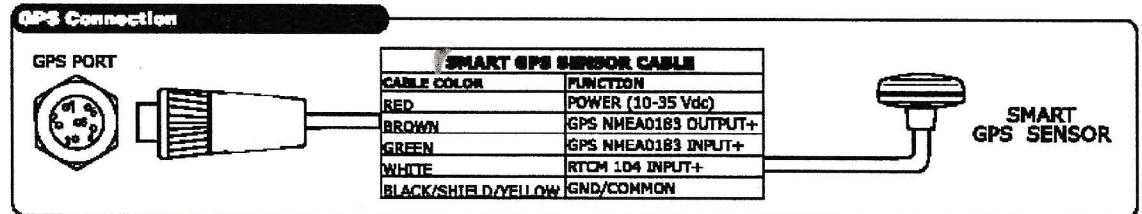

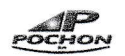

#### 6.2.3 Connexion Pilote auto et VHF DSC de base

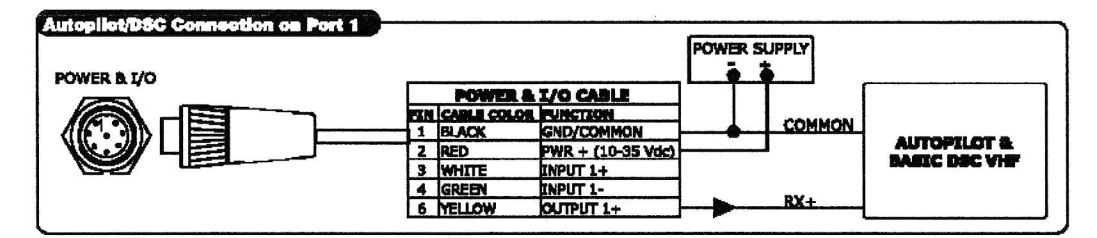

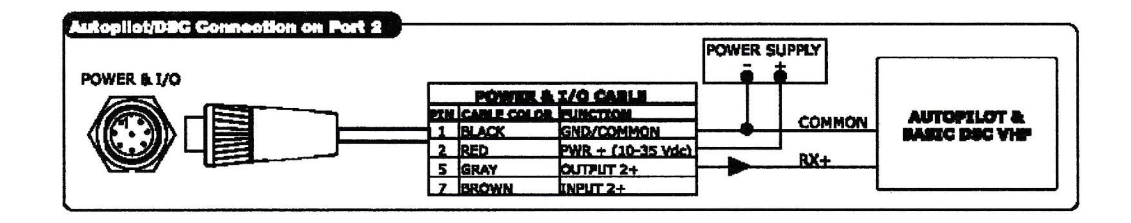

#### 6.2.4 Connexion alarme externe

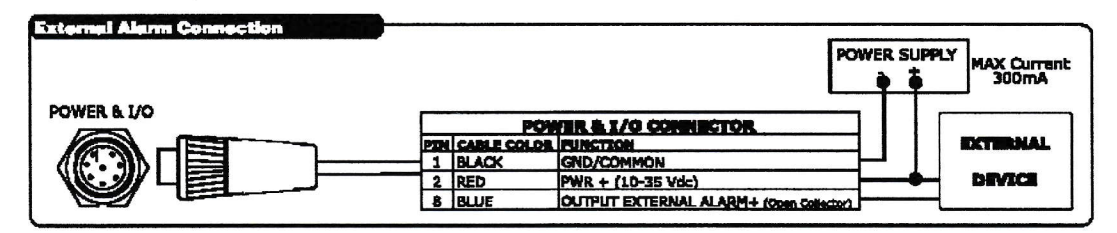

#### 6.2.5 Sondeur

Il est possible de connecter un sondeur optionnel au traceur. Pour les détails, consulter son mode d'emploi.

#### 6.3 Installation d'une antenne externe

Le traceur est fourni avec une antenne 12 canaux WAAS/EGNOS concue pour un montage sur une base, une extension ou à plat. Choisir un emplacement dégagé avec une vue directe vers le ciel, à plus d'un mètre d'un radar ou autre antenne radiante. Assurez-vous de l'absence d'obstacles ou déquipements majeurs à proximité immédiate de l'antenne qui repose sur une réception « à vue » des signaux satellite. Si vous nêtes pas sûr de votre choix, procédez à un montage temporaire afin de vérifier le bon fonctionnement de l'appareil. Si un radar est proche, attendez le calcul d'un point puis démarrez le radar afin de vérifier de la continuité de la bonne réception des signaux GPS (voir paragraphe 3.10 Page GPS)

Le filetage de l'antenne est conforme au standard industriel (1 pouce 14 TPI) et utilisé sur bon nombre d'étriers de fixation. En raison du mode de fabrication de ces étriers, vous pourrez voir un peu de liquide au serrage. Cela n'a pas d'importance mais le serrage doit se poursuivre jusqu'à ce que l'antenne ne puisse plus tourner.

#### NOTA

Afin de faciliter le montage, le câble de l'antenne peut être recoupé et épissé. Au moment de le reconnecter, toutes précautions doivent être prises pour protéger le câble de l'eau et de la corrosion. Une terminaison supplémentaire est fournie pour équiper le câble recoupé.

#### 6.3.1 Montage à plat

Avant de percer, il vaut mieux positionner l'antenne sur l'emplacement prévu, avec le câble relié au GPS allumé afin de s'assurer qu'il fonctionne normalement, Pour un montage à plat, suivre la procédure et l'illustration suivantes :

- 1. Démonter la base filetée du dôme de l'antenne<br>2. Un gabarit de percage est fourni pour faciliter la
- Un gabarit de perçage est fourni pour faciliter la pose.
- 3. Poser ce gabarit sur la zone prévue, après avoir contrôlé qu'elle autorise une bonne réception des signaux.
- 4. Percer les trous de montage au diamètre 16 et 4 mm, puis enlever le gabarit.
- 5. Insérer le câble dans le perçage de 16 et le dérouler jusqu'au traceur.
- 6. Appliquer une petite quantité de mastic (non structurel) sur la face inférieure du dôme.
- 7. Mettre l'antenne en place et serrer les vis. Dans certains cas, elles pourront être trop courtes. Appliquer un peu plus de mastic afin de coller le boîtier.

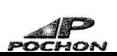

g

È

3B

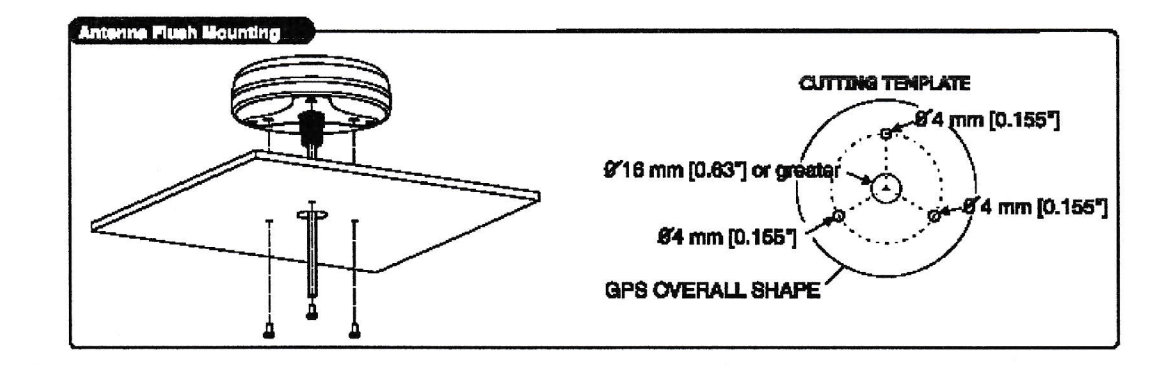

#### 7. ENTRETIEN

È

Ce chapitre traite des sujets liés à l'entretien courant et à la résolution des problèmes éventuels du traceur.

#### 7.1 TEST DU SYSTEME

Si, malgré le fait que vous avez suivi les instructions pour connecter et paramétrer le traceur, vous rencontrez des problèmes de mise en service, la fonction d'auto-test étendu pourra aider à leur résolution. Vérifiez que l'appareil est bien ételnt. Appuyer et maintenir la pression sur une touche quelconque pendant que vous l'allumez. Un nouveau menu apparaît. Utiliser les touches curseur pour lancer le test, qui va s'afficher en vidéo inverse. Valider avec ENTER. Pour sortir des sous-menus, appuyer sur ESC et pour sortir du test système, arrêtez l'appareil.

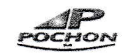